# 教育部高級中等以上學校就學貸款彙報系統 操作手冊

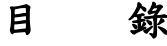

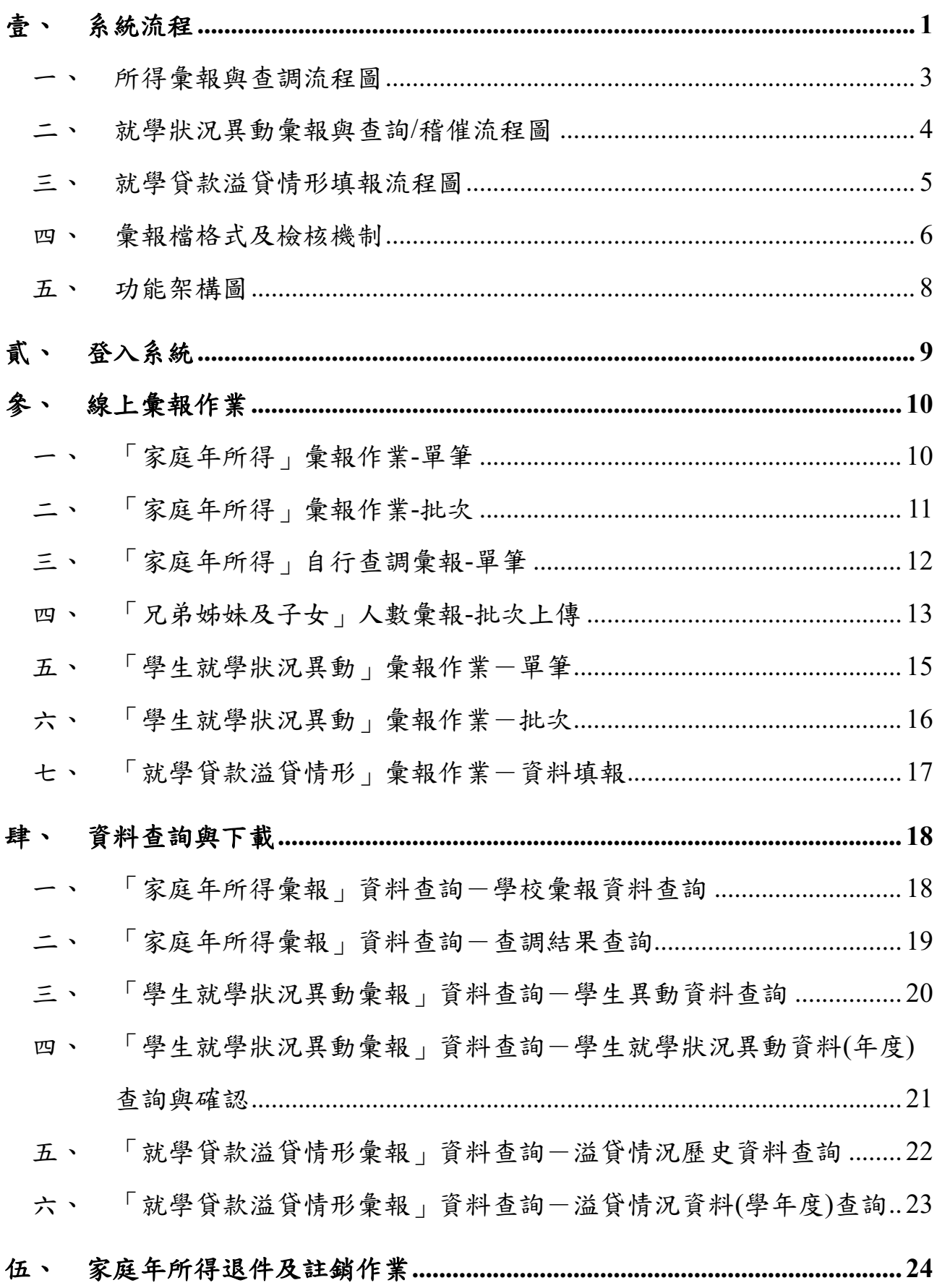

 $\rm i$ 

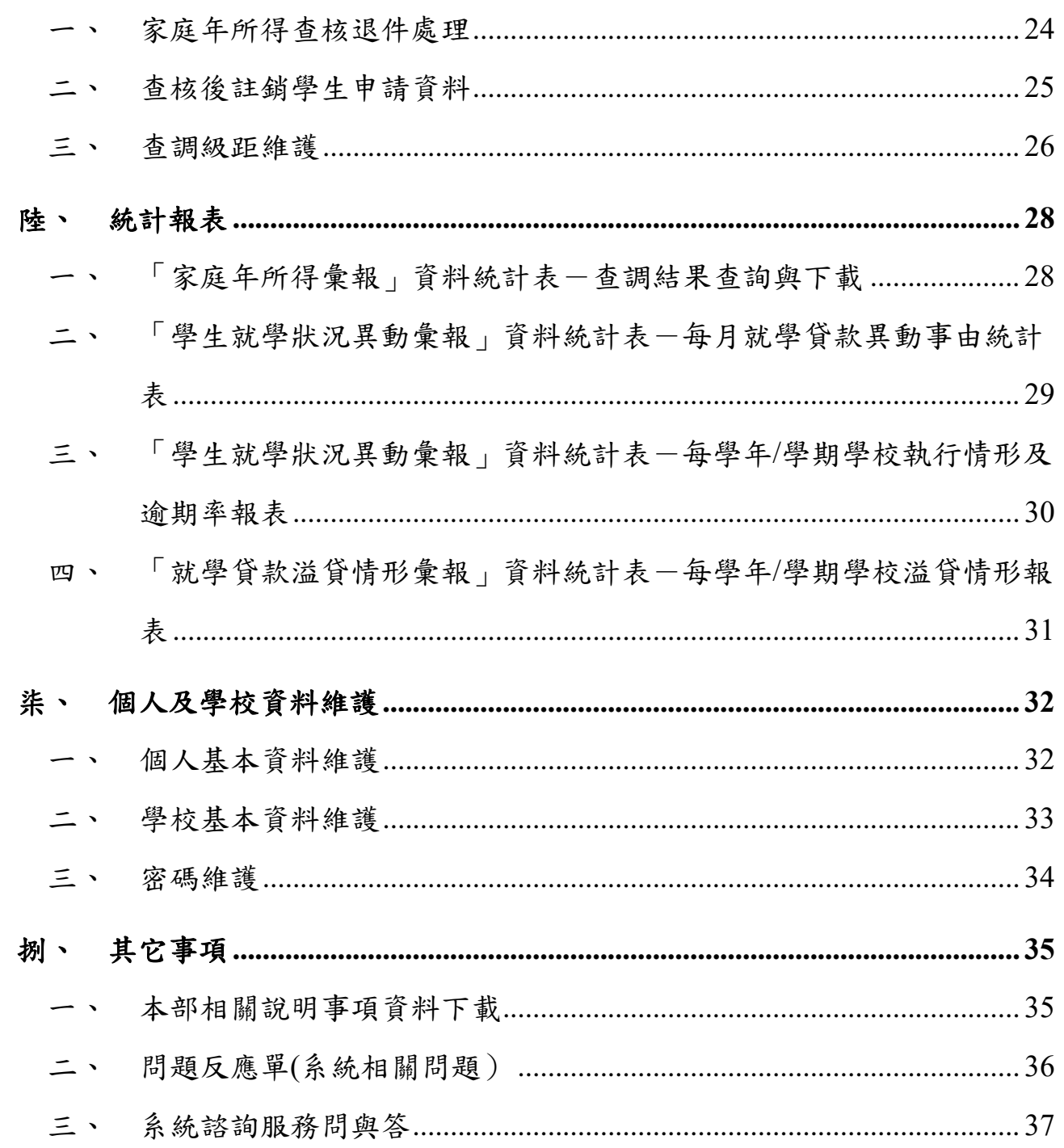

#### <span id="page-3-0"></span>壹、 系統流程

依據教育部 113 年 1 月 16 日臺教高 (四)字第 1132200031A 號修正 「高級中等以上學校學生就學貸款辦法」,自113年2月1日施行,前開 修正條文,其現行及修正後說明如下。

辦法修正後(113/2/1) 辦法修正前 學生及其「未成年或已成年在學階段兄弟姐 學生及其「高中以上兄弟姐妹數」 妹數」和其「未成年或已成年在學階段子女 數」 家庭年所得 申貸條件 家庭年所得 申貸條件 114萬元以下 可申貸(免息) 120萬元以下 可申貸(免息) 114~120萬元 可申貸(半息) , 無兄弟姊妹及子女:不可申貸。 • 如家庭年所得為120~148萬元: 1) 學生加上兄弟姊妹或子女共2 名(含)以上:可申貸(免息)。 無兄弟姊妹不可申貸。 120萬元以上 120萬元以上 • 如家庭年所得為148萬元以上: • 有兄弟姊妹可申貸(全息)。 1) 學生加上兄弟姊妹或子女共2 名:可申貸(全息)。 2) 學生加上兄弟姊妹或子女共3 名(含)以上可申貸(免息)。 「兄弟姊妹」和「子女」:為未 「兄弟姐妹」:就讀高中以上且 成年或已成年且在學具正式學籍 定義說明 定義說明 具正式學籍的學生。 的學生。

表 1 現行及修正說明表

就學貸款每學年可申報 2次,依據高級中等以上學校學生就學貸款作 業要點規定,學校應於每年 3 月 31 日與 10 月 31 日前,依報送規格利用 網路傳送申貸學生本人及父母或法定代理人(學生已婚者,為配偶)之相關 資料至教育部、育部彙總送財政部財政資訊中心查調其家庭最近一 年度家庭年所得總額資料後,再由教育部將查調結果分類轉知各校,家庭 所得級距現行及修正說明表如下表。

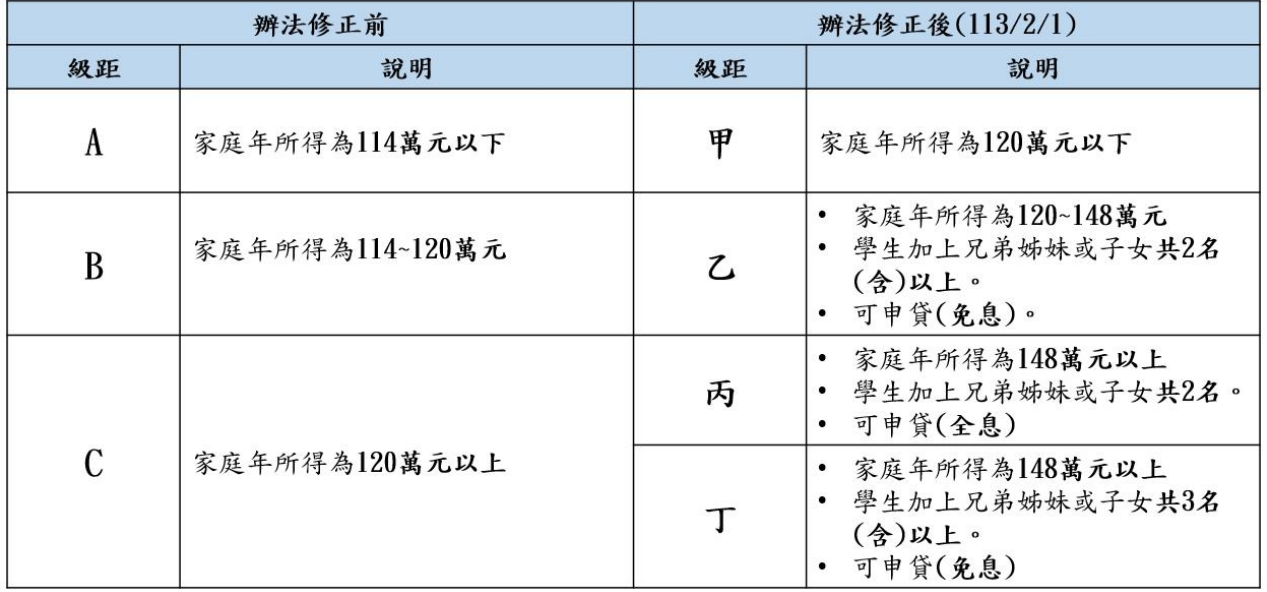

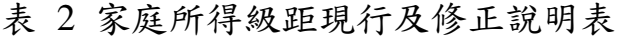

註:財政資料中心查調結果為乙、丙(120 萬元以上)系統會顯示為不合格,需上 傳[學生之兄弟姊妹及子女人數]。

本系統主要有三大流程:所得彙報與查調流程、就學狀況異動彙報與查詢/ 稽催流程及就學貸款溢貸情形填報流程如下:

#### <span id="page-5-0"></span>一、所得彙報與查調流程圖

所得彙報與查調作業區分為開學前及開學後,開學前學生開始申請 就學貸款,至銀行對保。開學後學校進行收件及就貸資格查調作業,作業 流程詳見下圖:

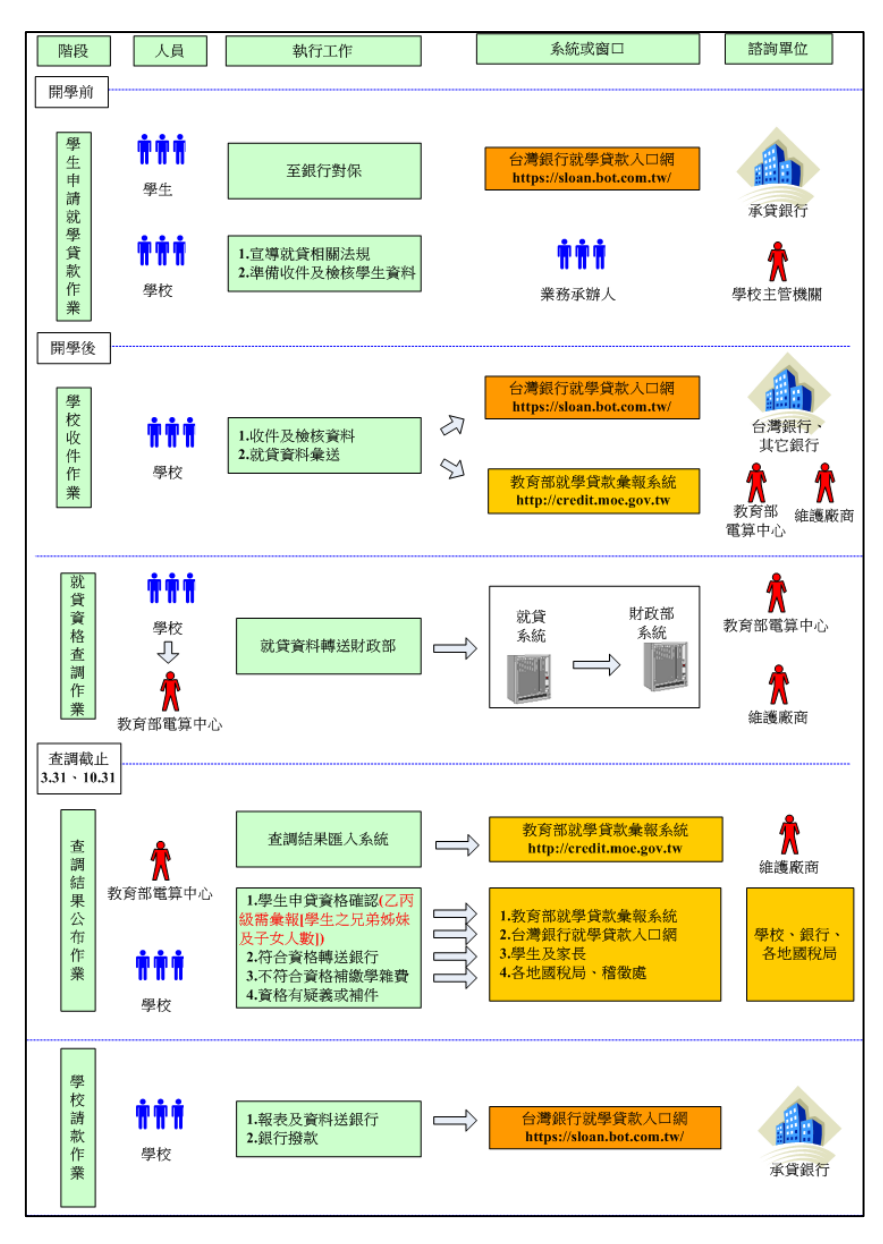

圖 1 所得彙報與查調流程圖

#### <span id="page-6-0"></span>二、就學狀況異動彙報與查詢**/**稽催流程圖

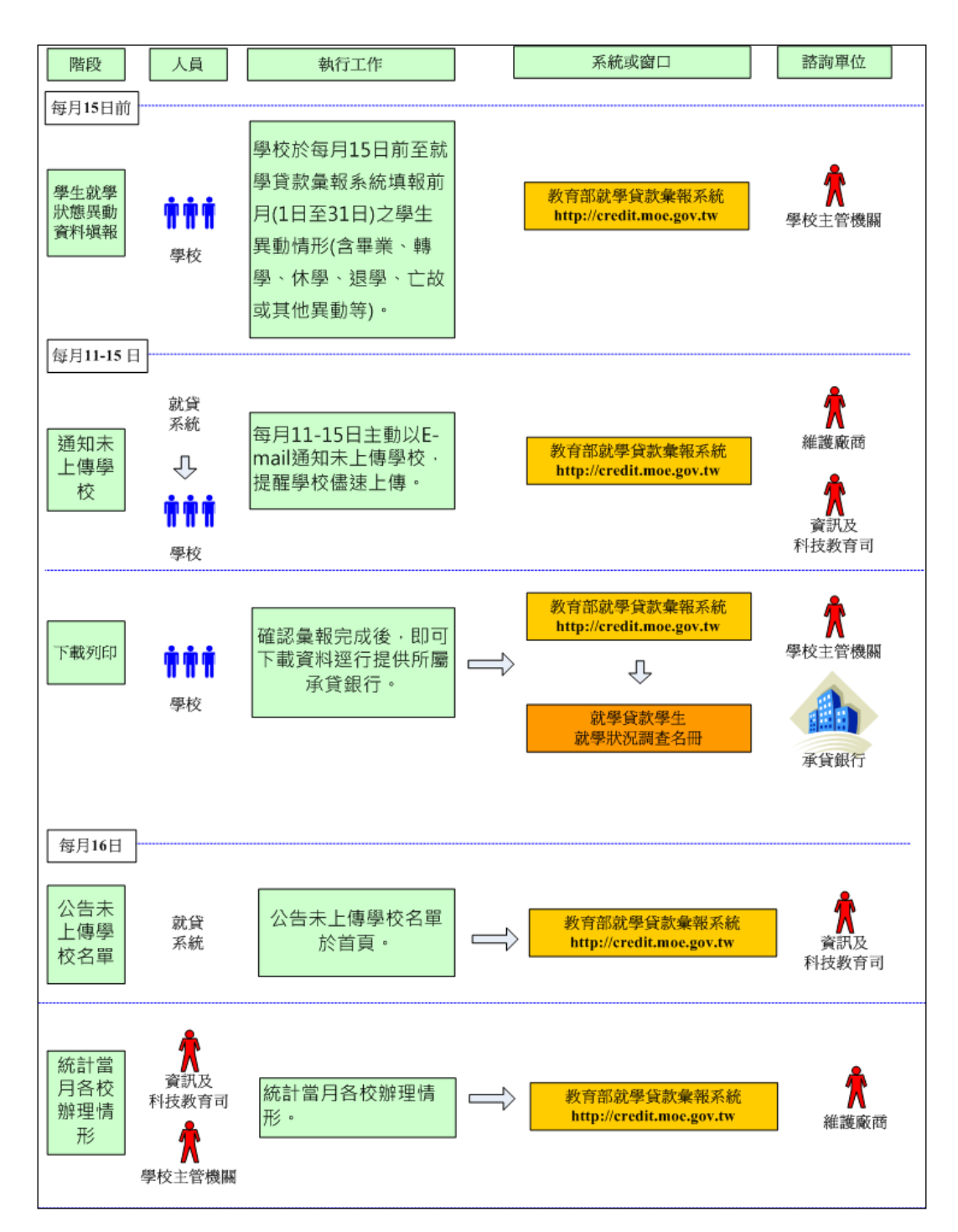

學校每月15日前須填報學生異動狀態,流程圖示如下:

圖 2 就學狀況異動彙報與查詢/稽催流程圖

4

### <span id="page-7-0"></span>三、就學貸款溢貸情形填報流程圖

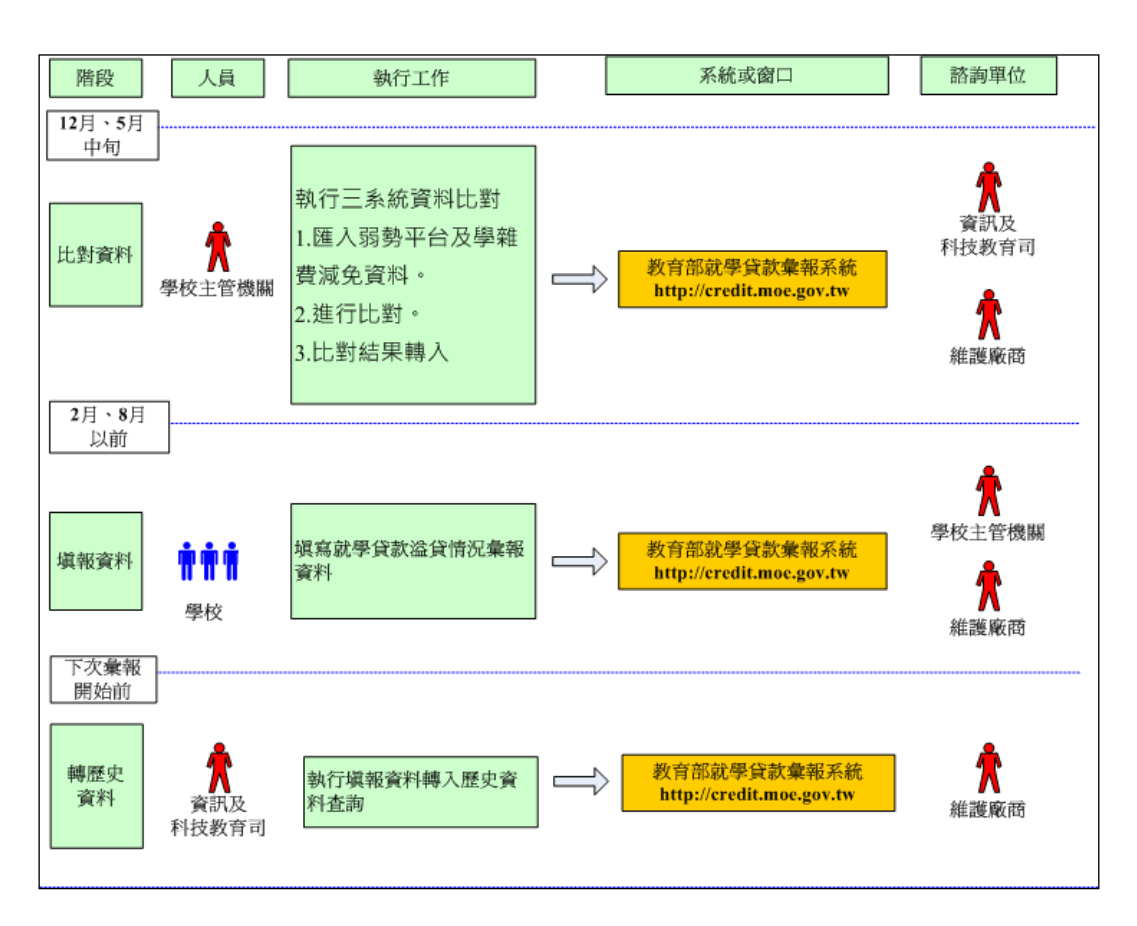

為避免溢貸情況,與弱勢平台及學雜費減免進行資料比對作業:

圖 3 就學貸款溢貸情形填報流程圖

#### <span id="page-8-0"></span>四、彙報檔格式及檢核機制

本系統就貸資料彙報格式說明如下。

#### (一) 家庭年所得彙報與查調彙報檔格式

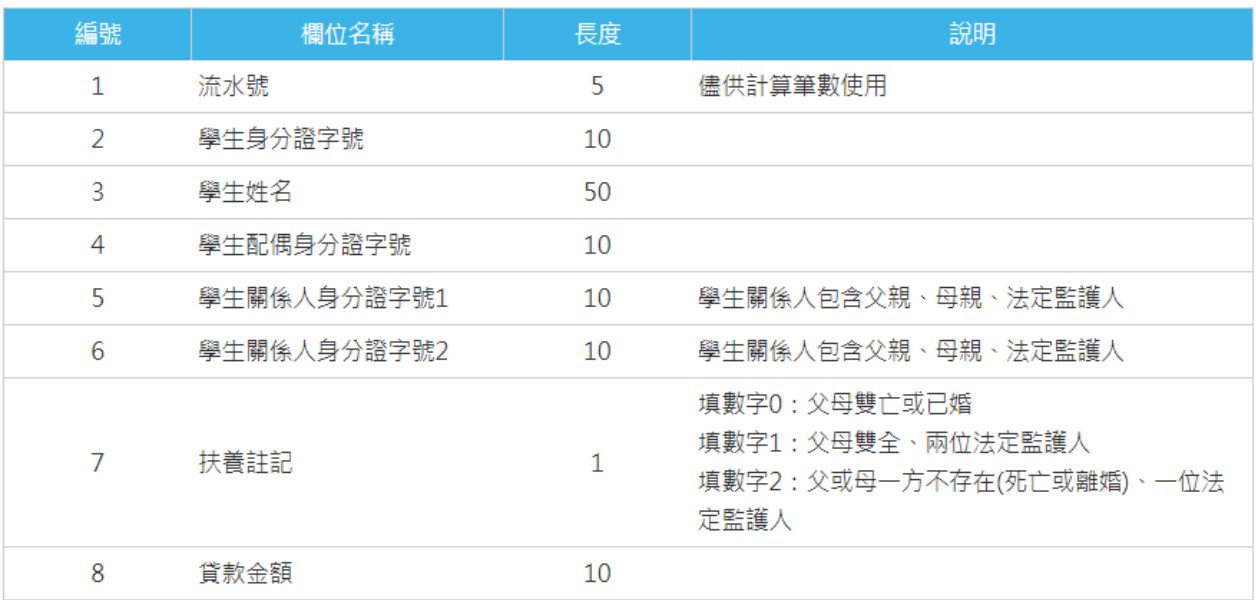

#### 圖 4 家庭年所得彙報與查調彙報檔格式

#### (二) 「兄弟姊妹及子女」人數彙報檔格式

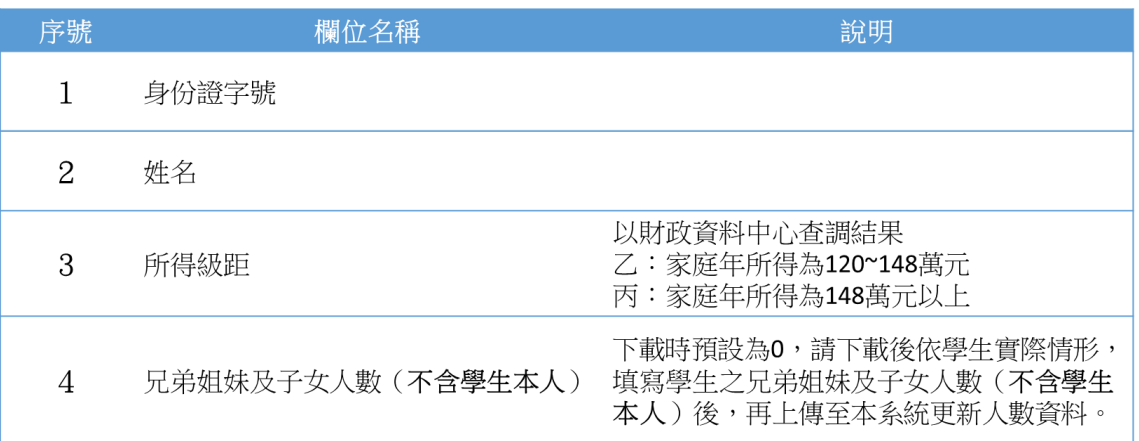

#### 圖 5 「兄弟姊妹及子女」人數彙報格式

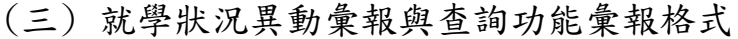

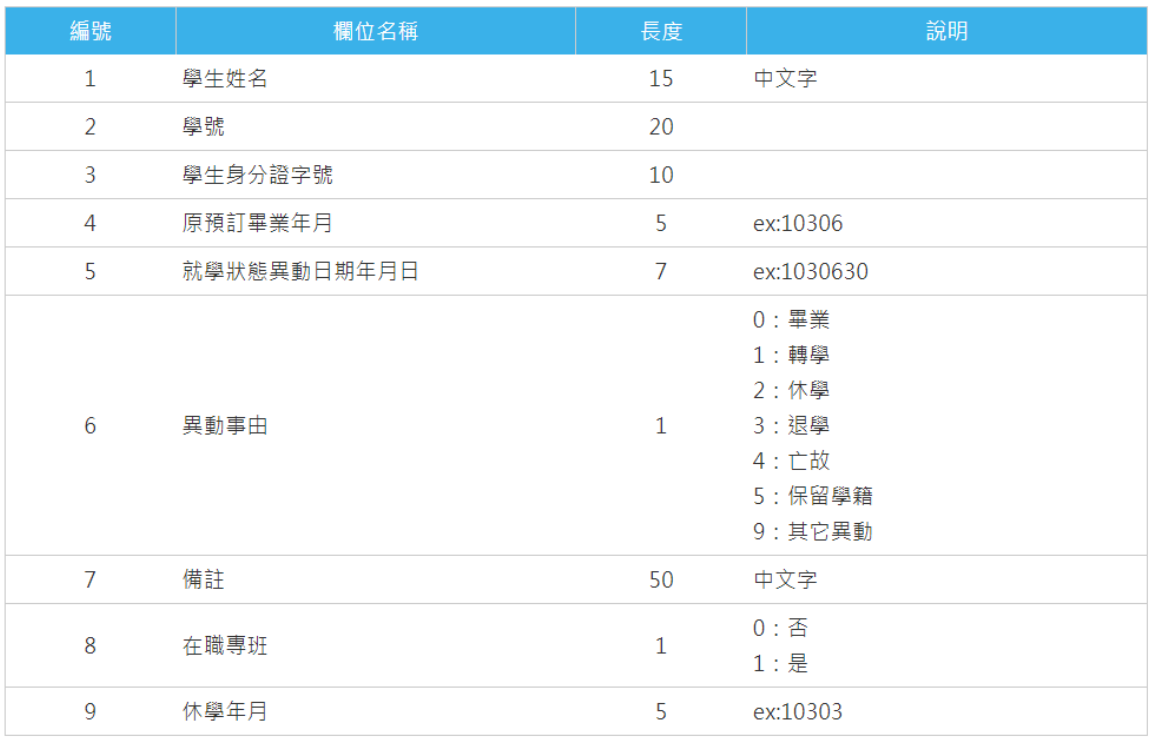

## 圖 6 就學狀況異動彙報與查詢功能彙報格式

#### <span id="page-10-0"></span>五、功能架構圖

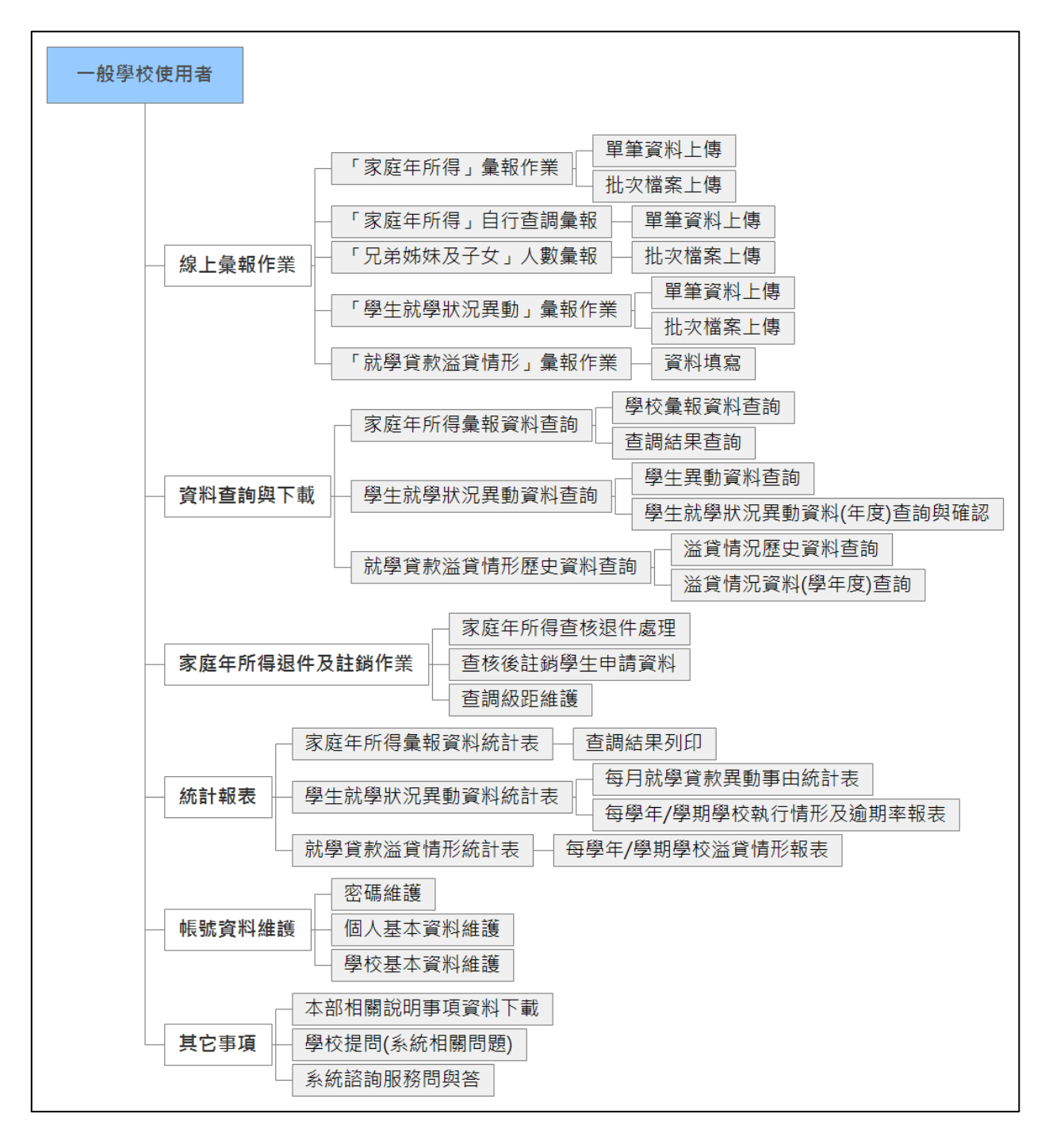

圖 7 功能架構圖

#### <span id="page-11-0"></span>貳、 登入系統

提供學校/機關代碼、使用者帳號、使用者密碼、檢核圖示登入驗證 及密碼遺失重新寄送等功能,登入系統後的名稱與上述相同者須保持名 稱的一致。學校的群組分為2大類:大學校院、技專校院。

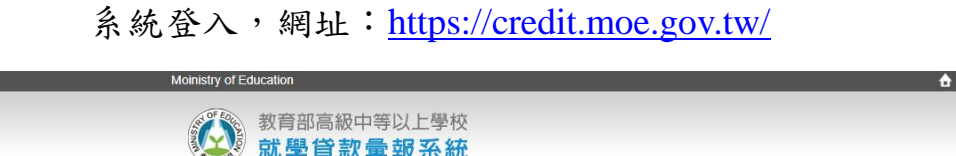

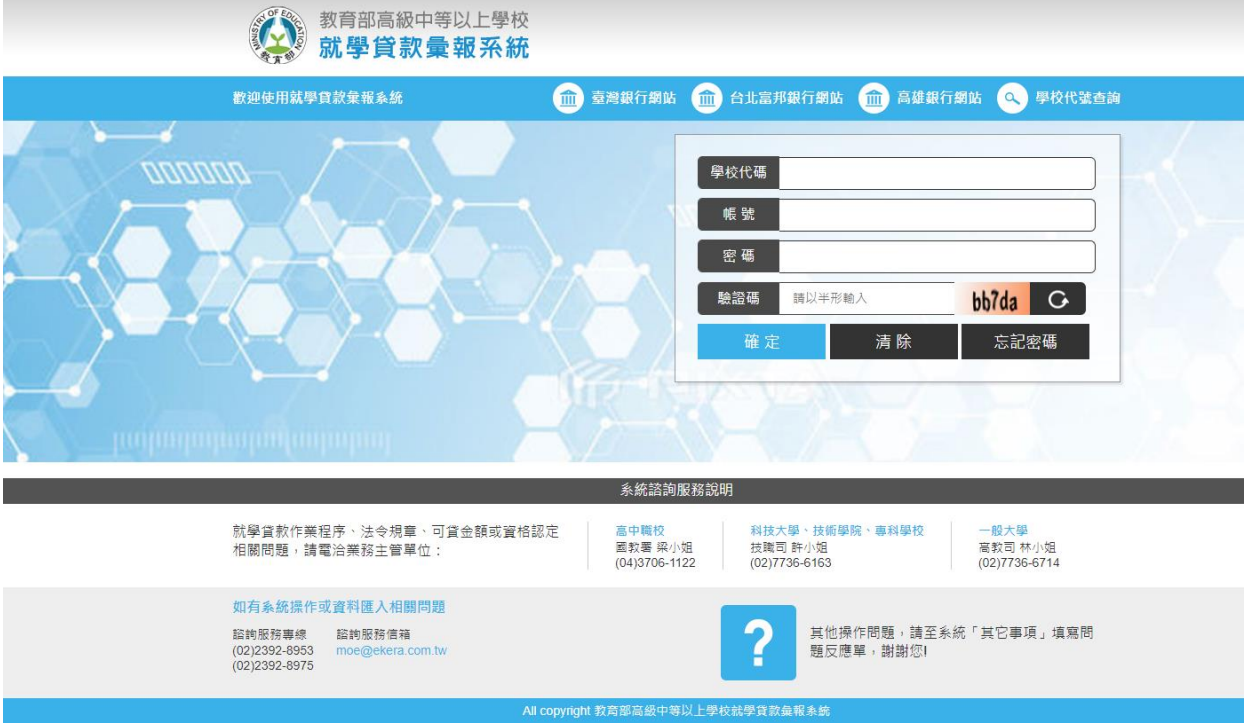

圖 8 系統登入

#### <span id="page-12-0"></span>參、 線上彙報作業

#### <span id="page-12-1"></span>一、「家庭年所得」彙報作業**-**單筆

【操作說明】

- 1. 點選線上彙報作業-「家庭年所得」彙報作業-單筆資料上傳。
- 2. 輸入學生身分證字號 、學生姓名,選擇資料狀態。
- 3. 點選【新增】。
- 4. 輸入學生基本資料。
- 5. 點選【確認新增】。

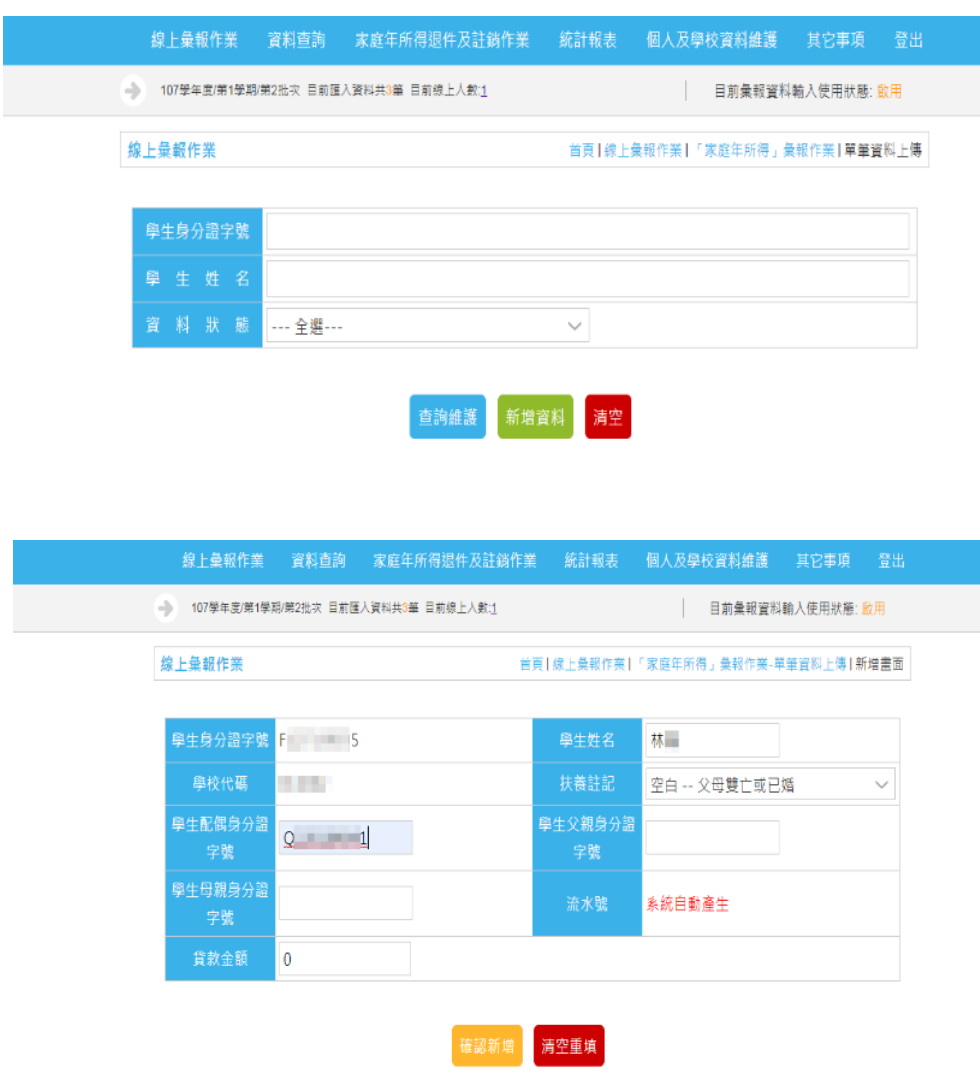

圖 9 「家庭年所得」彙報作業-單筆

#### <span id="page-13-0"></span>二、「家庭年所得」彙報作業**-**批次

【操作說明】

- 1. 點選線上彙報作業-「家庭年所得」彙報作業-批次檔案上傳。
- 2. 選擇彙報檔。
- 3. 選擇【是否刪除舊有資料】。
- 4. 點選【上傳】。

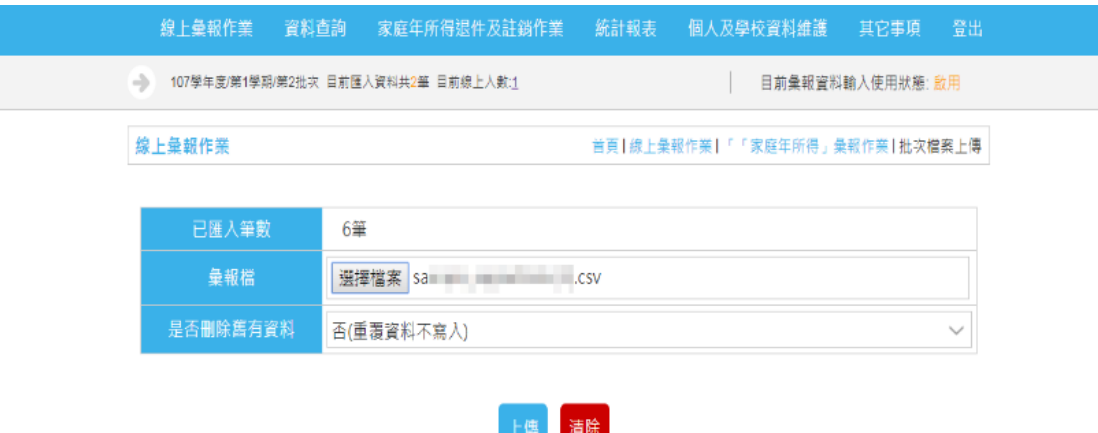

註:就學貸款資料彙報格式(csv檔) <u>範例下載</u>

| 編號 | 欄位名稱    | 長度 | 說明           |
|----|---------|----|--------------|
|    | 流水號     | 5  | 儘供計算筆數使用     |
| 2  | 學生身分證字號 | 10 |              |
|    | 學生姓名    | 30 |              |
|    |         |    | 填數字0:父母雙亡或已婚 |

圖 10 「家庭年所得」彙報作業-批次

#### <span id="page-14-0"></span>三、「家庭年所得」自行查調彙報**-**單筆

【操作說明】

- 1. 點選線上彙報作業-「家庭年所得」自行查調彙報-單筆資料上傳。
- 2. 輸入學生身分證字號、學生姓名。
- 3. 選擇【新增資料】。
- 4. 輸入學生基本資料。
- 5. 點選【確認新增】。

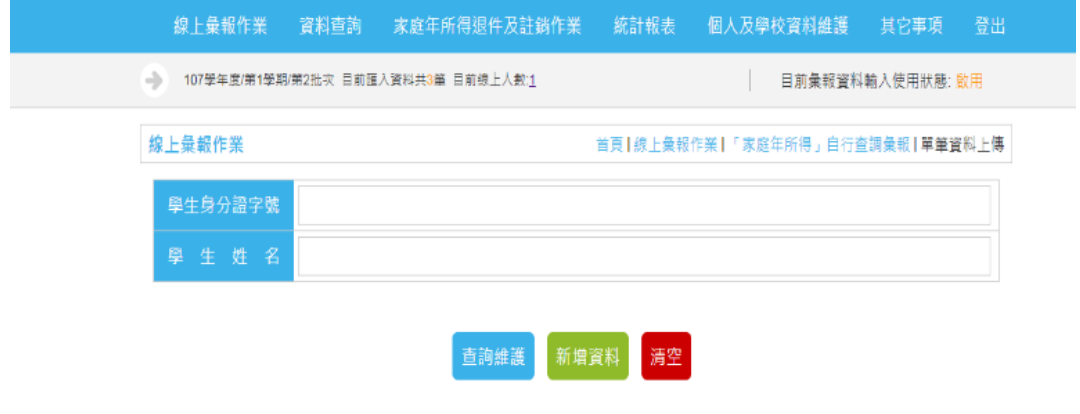

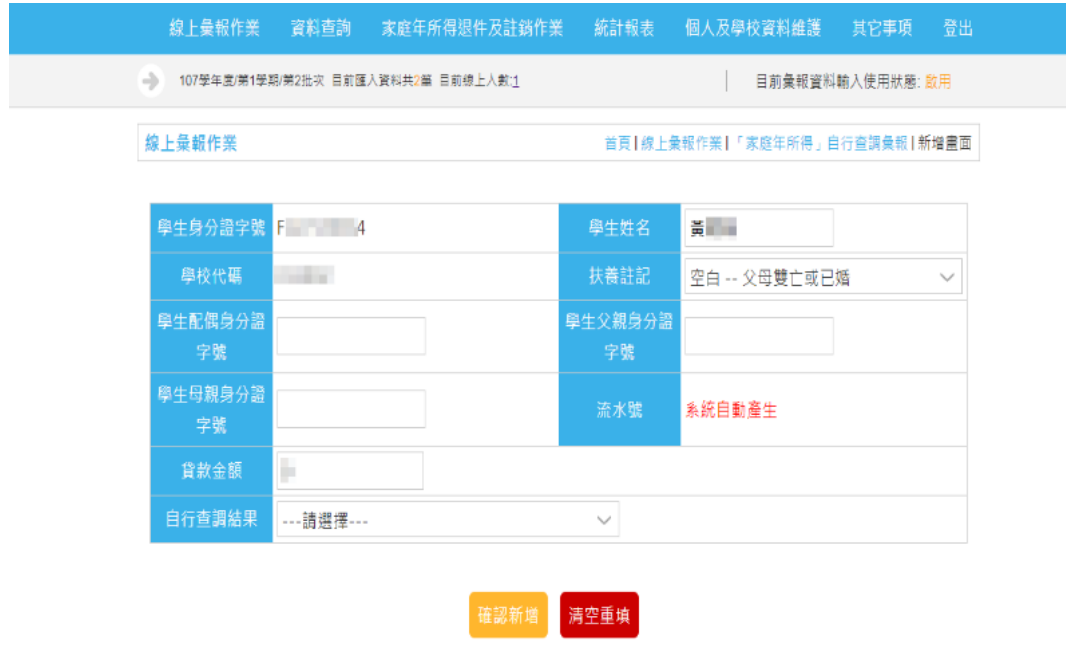

圖 11 「家庭年所得」自行查調彙報-單筆

#### <span id="page-15-0"></span>四、「兄弟姊妹及子女」人數彙報**-**批次上傳

【操作說明】

- 1. 點選線上彙報作業-「兄弟姊妹及子女」人數彙報-批次上傳
- 2. 系統顯示查調結果,分甲乙丙丁四級,查調結果為乙丙級會顯示為[不 合格], 待更新[兄弟姐妹及子女人數(不含學生本人)], 系統會更新合 格狀態。
- 3. 點選【下載乙丙列表】。第一次下載[兄弟姐妹及子女人數(不含學生 本人)]皆為0,已上傳[兄弟姐妹及子女人數(不含學生本人)]則會顯 已更新的數字。
- 4. 將下載的檔案開啟後,填寫[兄弟姐妹及子女人數(不会學生本人)], 存成 csv 檔案。
- 5. 選擇【上傳】。
- 6. 選擇 csv 檔案。
- 7. 點選【上傳】。

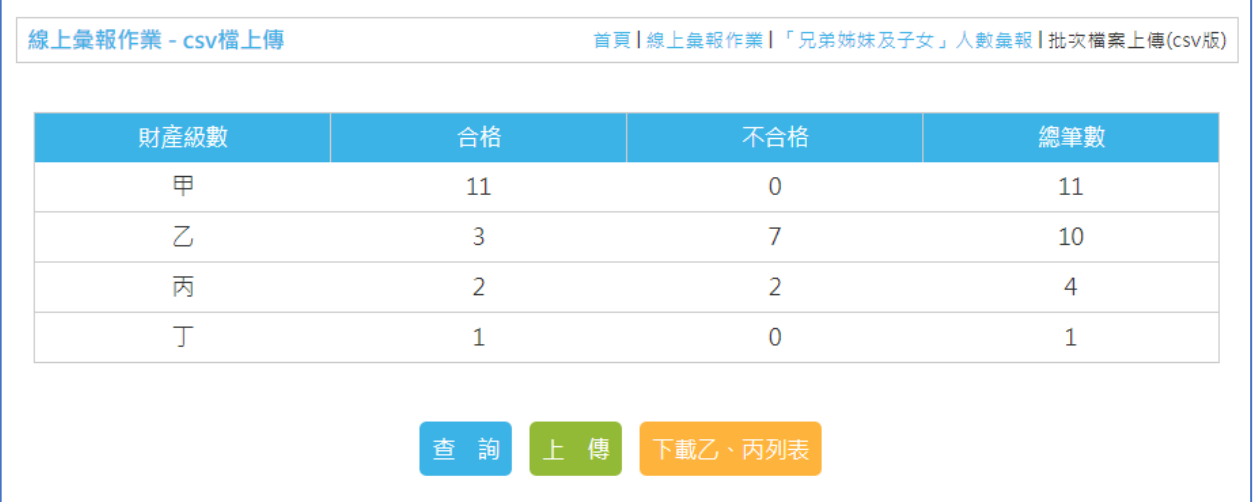

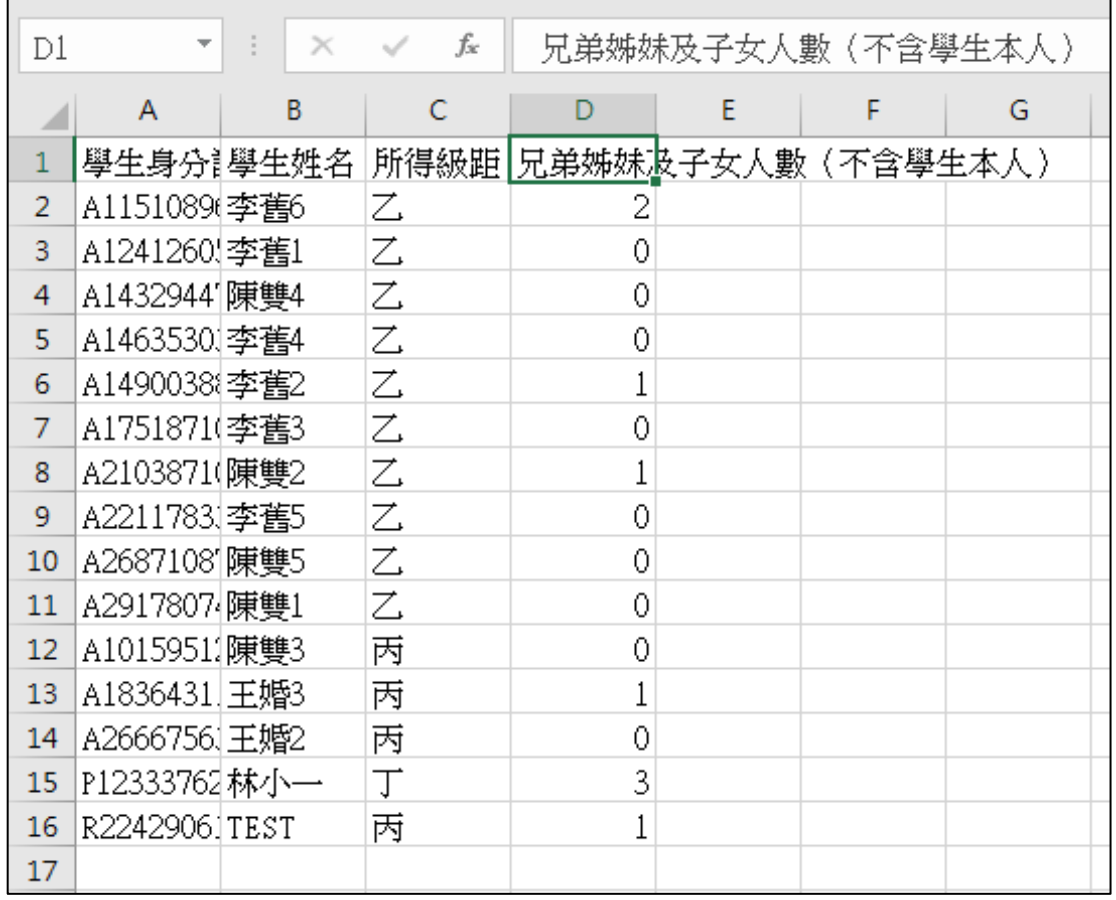

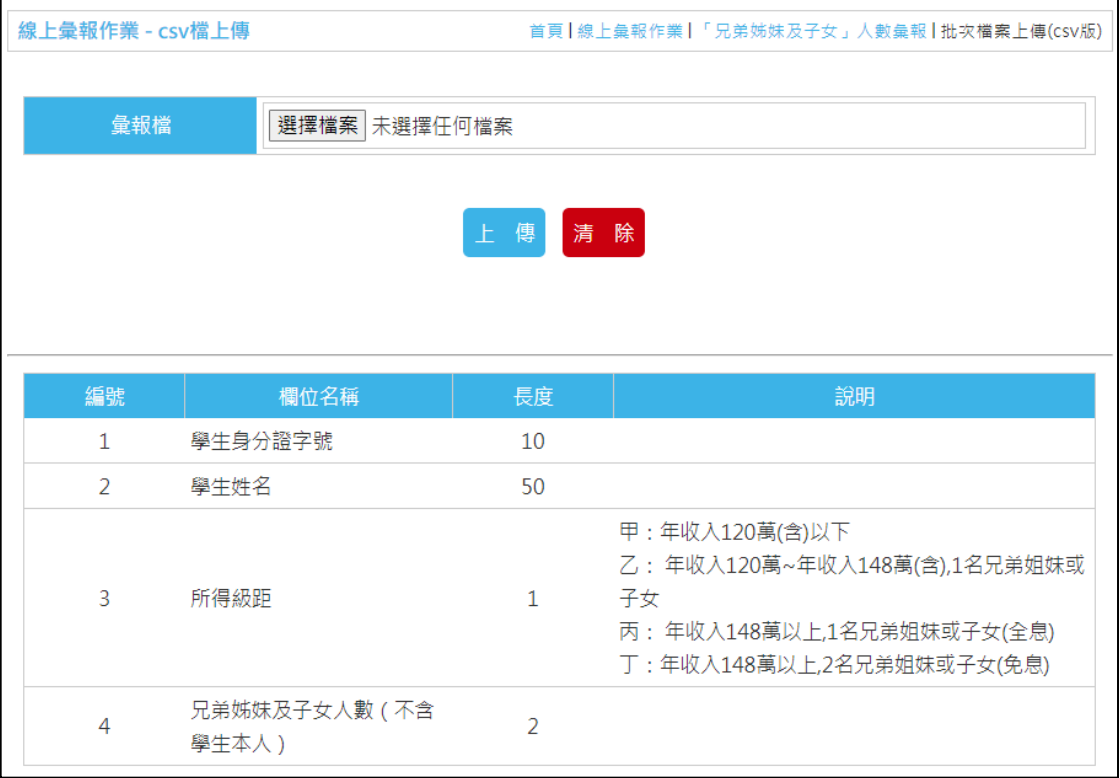

圖 12 「家庭年所得」兄弟姊妹及子女彙報-批次上傳

#### <span id="page-17-0"></span>五、「學生就學狀況異動」彙報作業一單筆

【操作說明】

- 1. 點選線上彙報作業-「學生就學狀況異動」彙報作業-單筆資料上傳。
- 2. 輸入學生基本資料。
- 3. 點選【新增】。
- 4. 輪入學生異動資料。
- 5. 點選【確認新增】。

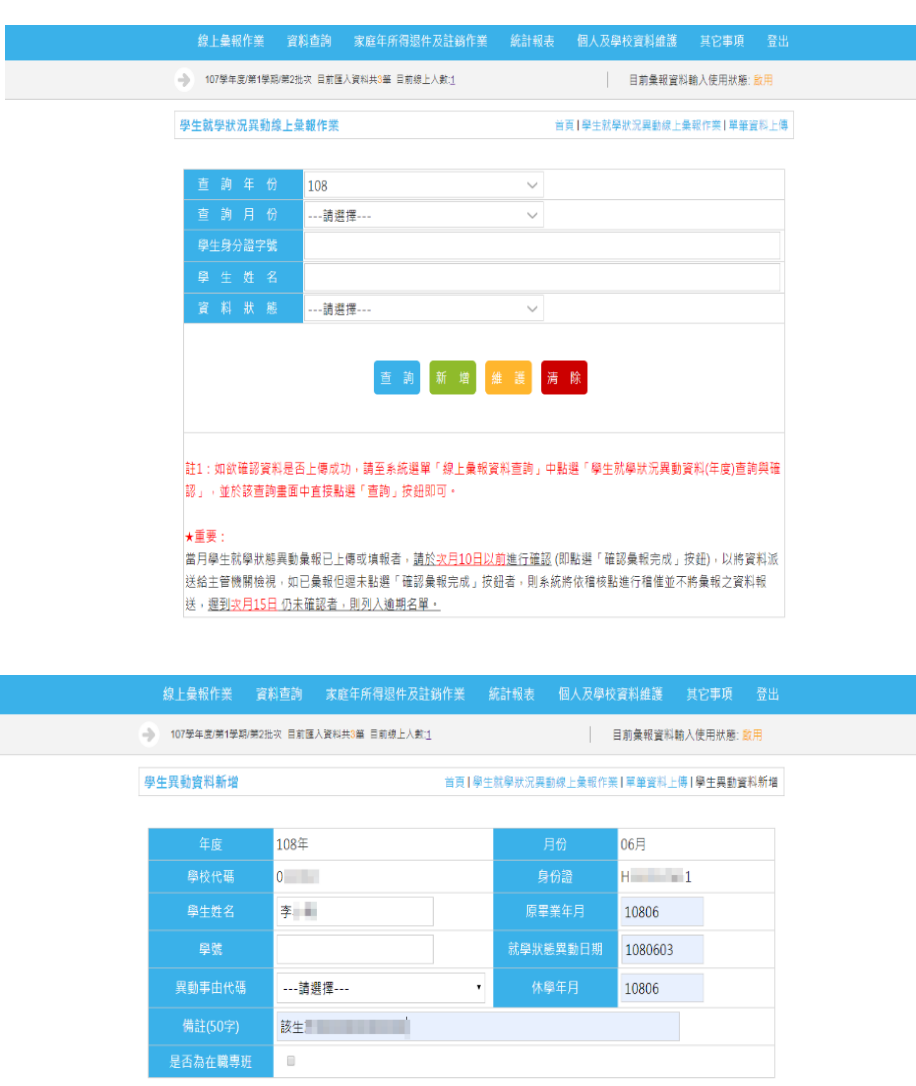

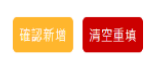

圖 13 「學生就學狀況異動」彙報作業-單筆

#### <span id="page-18-0"></span>六、「學生就學狀況異動」彙報作業一批次

【操作說明】

- 1. 點選線上彙報作業-「學生就學狀況異動」彙報作業-批次檔案上傳。
- 2. 選擇彙報年份、彙報月份、彙報檔。
- 3. 點選【上傳】。

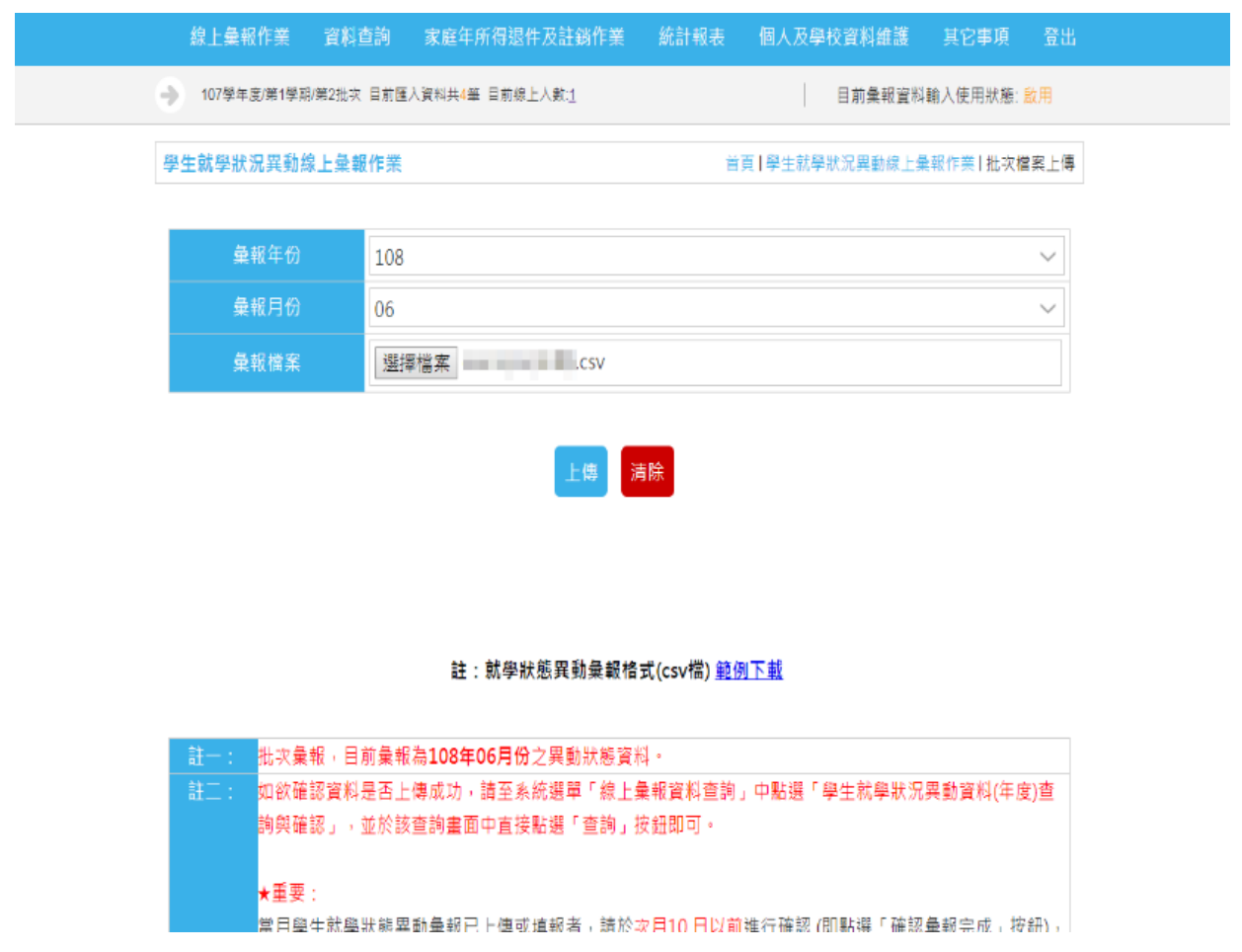

#### 圖 14 「學生就學狀況異動」彙報作業一批次

#### <span id="page-19-0"></span>七、「就學貸款溢貸情形」彙報作業-資料填報

【操作說明】

- 1. 點選線上彙報作業-「就學貸款溢貸情形」彙報作業一資料填報上傳。
- 2. 選擇查詢條件或直接點選【查詢】。
- 3. 檢視資料並修正。
- 4. 點選【批次修改溢貸情形】。

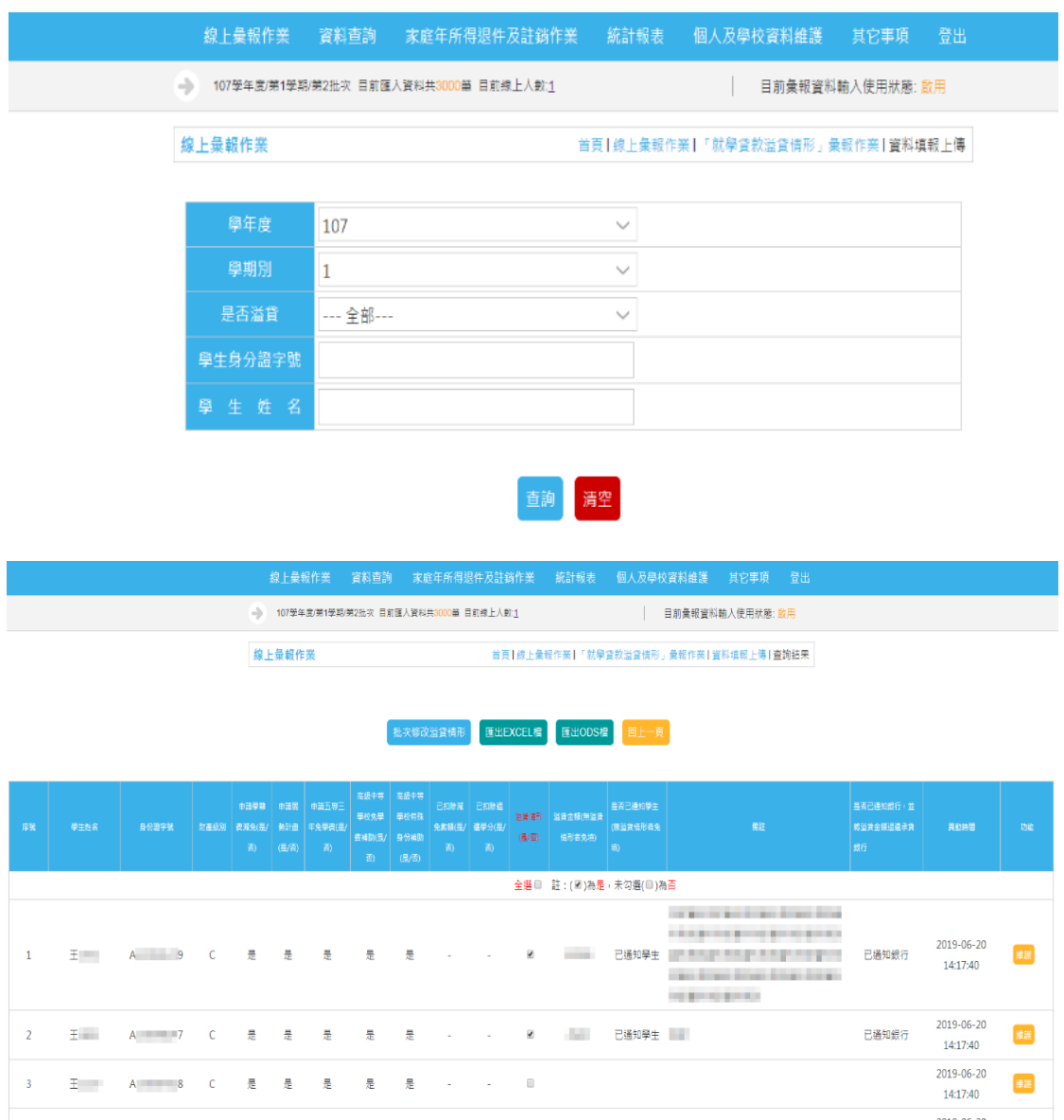

圖 15 「就學貸款溢貸情形」彙報作業-資料填報

#### <span id="page-20-0"></span>肆、 資料查詢與下載

#### <span id="page-20-1"></span>一、「家庭年所得彙報」資料查詢-學校彙報資料查詢

【操作說明】

- 1. 點選資料查詢-「家庭年所得彙報」資料查詢-學校彙報資料查詢。
- 2. 輸入學生身分證字號、學生姓名,選擇資料批次或直接點選【查 詢】。
- 3. 點選【查詢明細】。

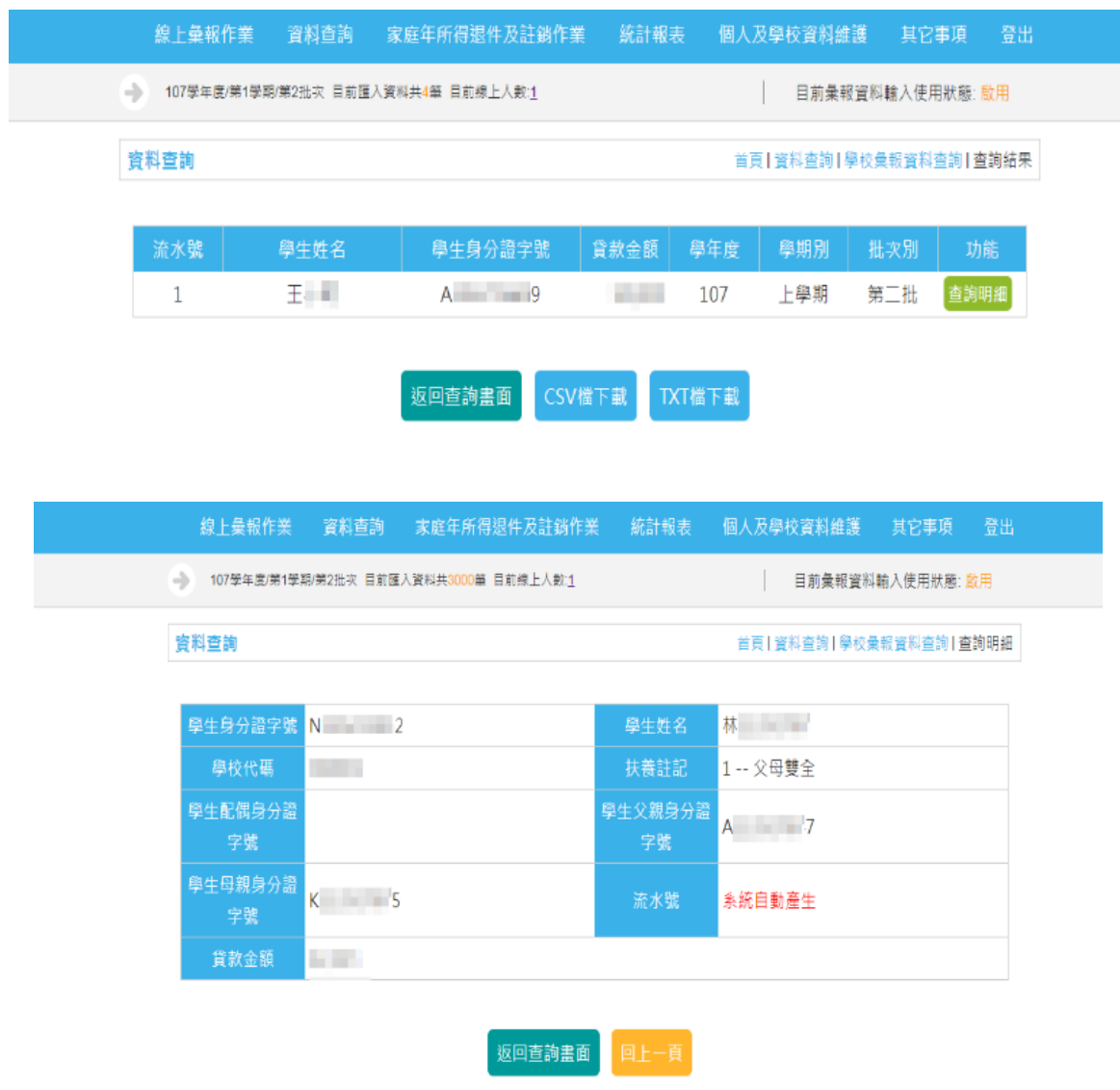

圖 16 「家庭年所得彙報」資料查詢-學校彙報資料查詢

#### <span id="page-21-0"></span>二、「家庭年所得彙報」資料查詢-查調結果查詢

【操作說明】

- 1. 點選資料查詢-「家庭年所得彙報」資料查詢-查調結果查詢。
- 2. 輸入學生身分證字號、學生姓名,選擇資料批次、財產級別或直接 點選【查詢】。
- 3. 點選【查詢明細】。

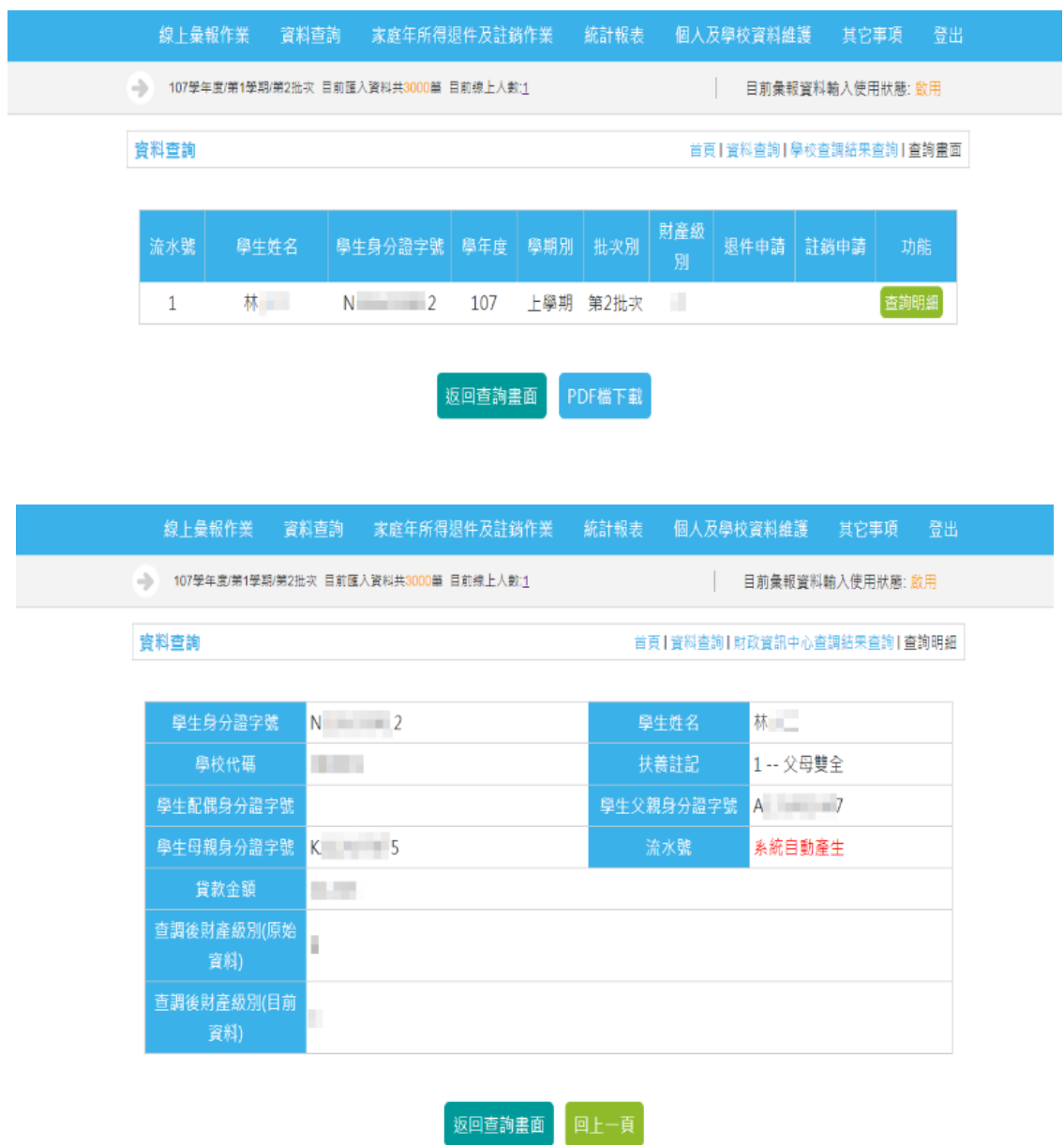

圖 17 「家庭年所得彙報」資料查詢-財政資訊中心查調結果查詢

#### <span id="page-22-0"></span>三、「學生就學狀況異動彙報」資料查詢一學生異動資料查詢

【操作說明】

- 1. 點選資料查詢-「學生就學狀況異動彙報」資料查詢-學生異動資料 查詢。
- 2. 輸入學生身分證字號 、學生姓名,選擇學期別或直接點選【查詢】。
- 3. 點選【學生身份證】。

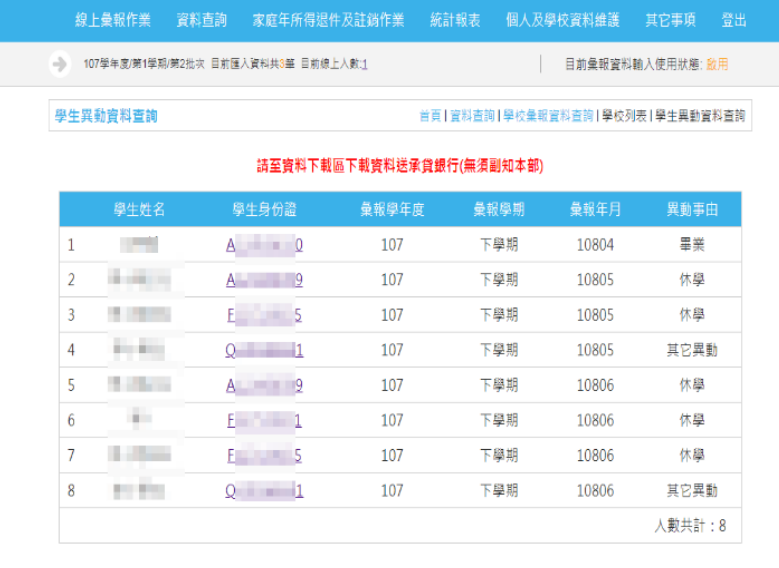

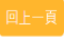

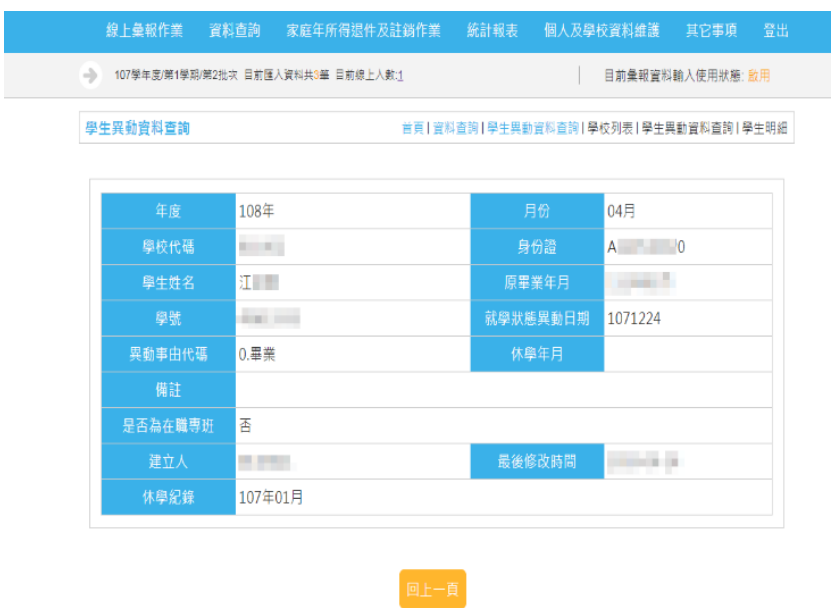

圖 18 「學生就學狀況異動彙報」資料查詢-學生異動資料查詢

#### <span id="page-23-0"></span>四、「學生就學狀況異動彙報」資料查詢-學生就學狀況異動資料**(**年度**)**查 詢與確認

【操作說明】

- 1. 點選資料查詢-「學生就學狀況異動彙報」資料查詢-學生就學狀況 異動資料(年度)查詢與確認。
- 2. 選擇查詢年份、查詢月份或直接點選【查詢】。
- 3. 點選【明細】。
- 4. 點選【學生身份證】。

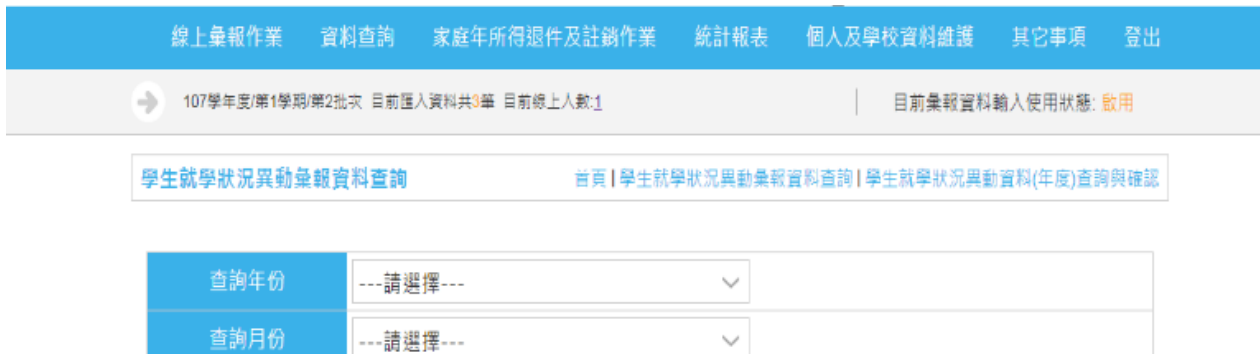

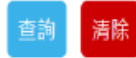

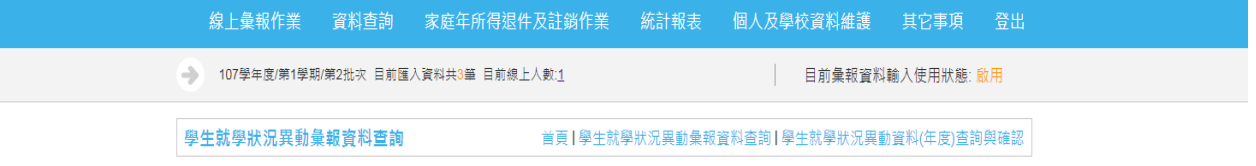

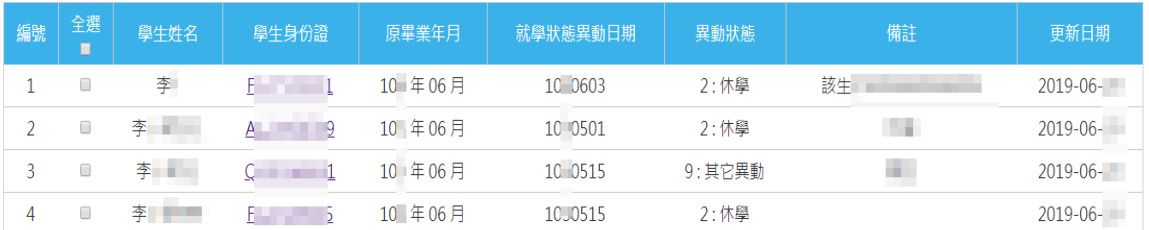

批次删除 回就學狀態異動查詢

圖 19 「學生就學狀況異動彙報」資料查詢-學生就學狀況異動資料(年度)查 詢與確認

#### <span id="page-24-0"></span>五、「就學貸款溢貸情形彙報」資料查詢-溢貸情況歷史資料查詢

【操作說明】

- 1. 點選資料查詢-「就學貸款溢貸情形彙報」資料查詢-溢貸情況歷史 資料查詢。
- 2. 輸入查詢條件或直接點選【查詢】。

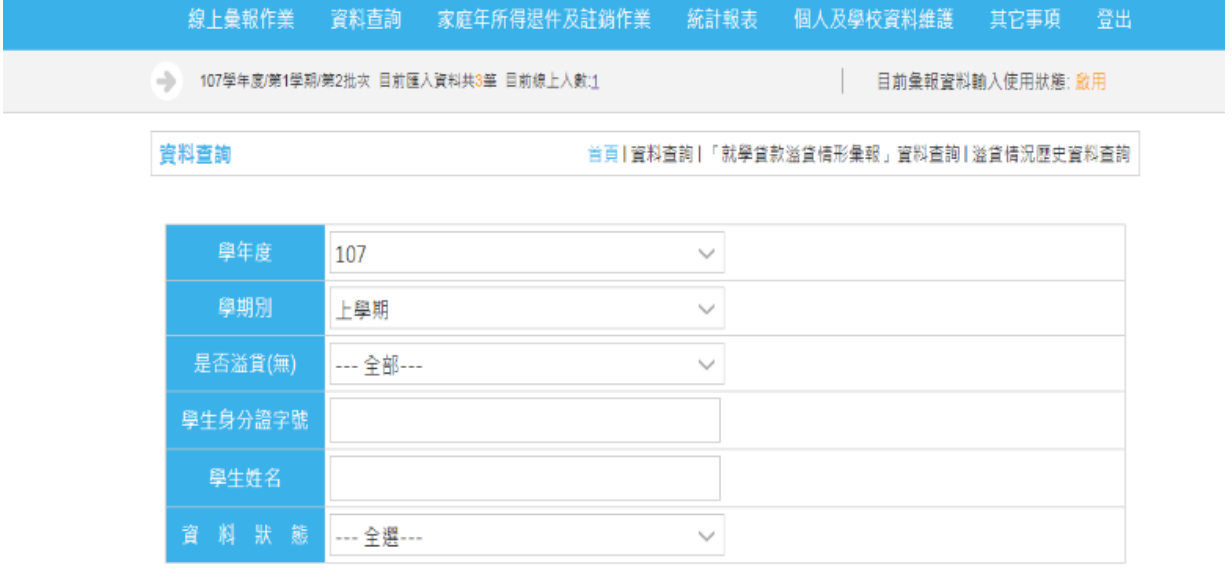

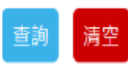

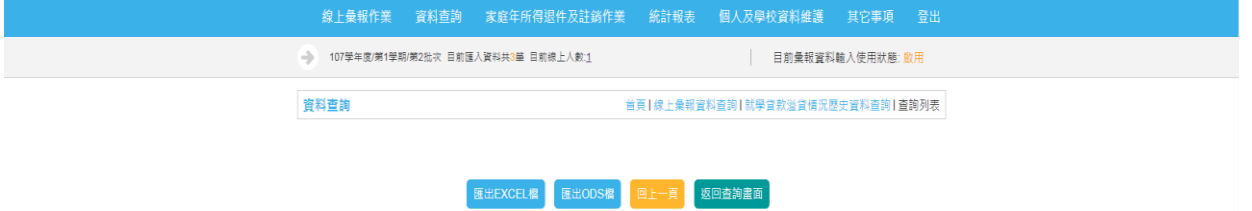

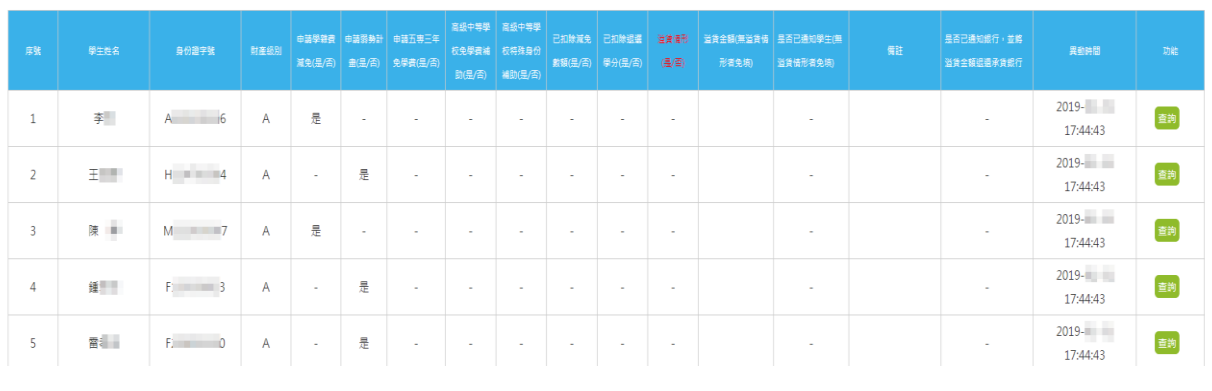

圖 20 「就學貸款溢貸情形彙報」資料查詢-溢貸情況歷史資料查詢

#### <span id="page-25-0"></span>六、「就學貸款溢貸情形彙報」資料查詢-溢貸情況資料**(**學年度**)**查詢

【操作說明】

- 1. 點選資料查詢-「就學貸款溢貸情形彙報」資料查詢-溢貸情況資料 (學年度)查詢。
- 2. 輸入查詢條件或直接點選【查詢】。

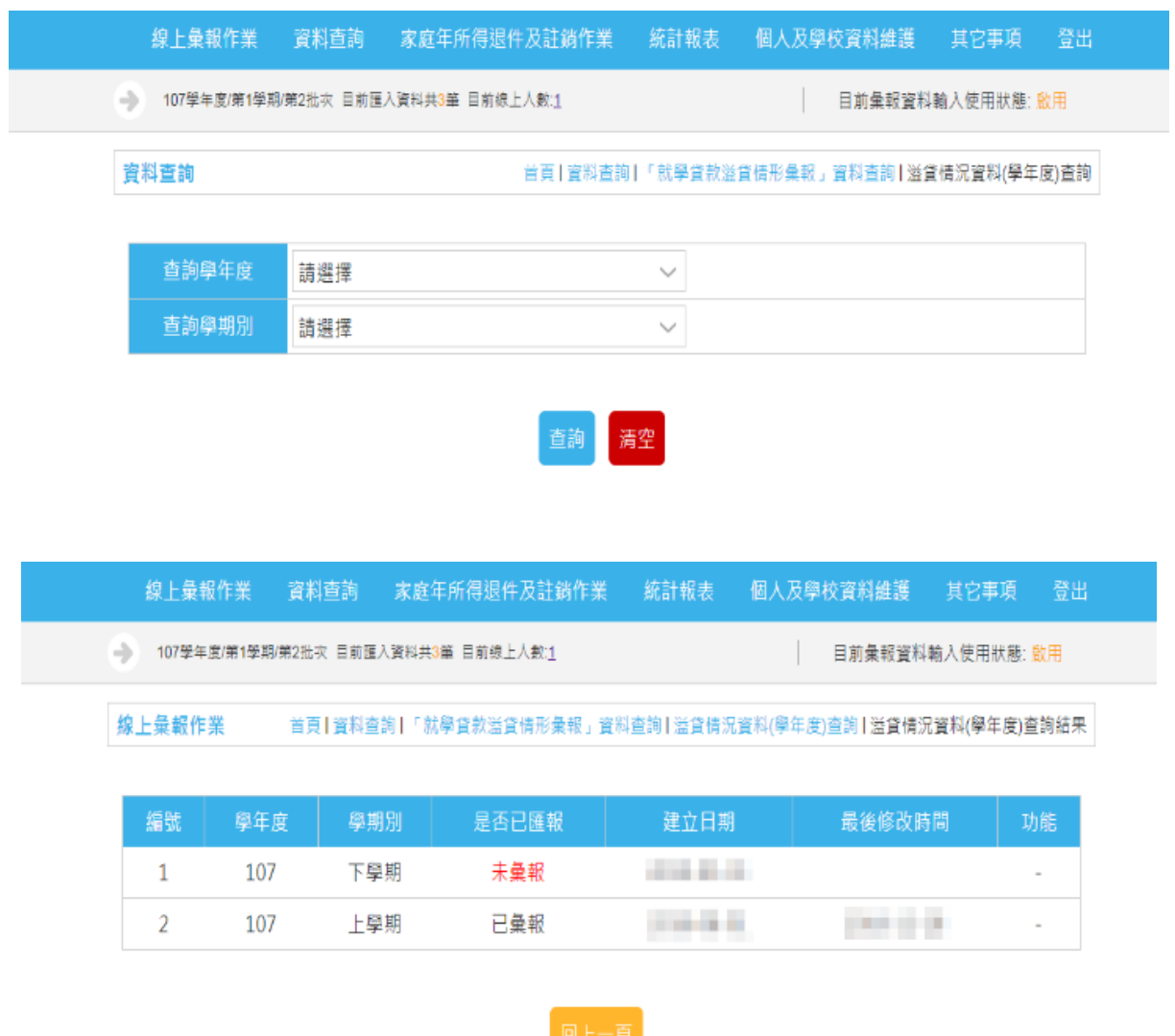

#### 圖 21 「就學貸款溢貸情形彙報」資料查詢-溢貸情況資料(學年度)查詢

#### <span id="page-26-0"></span>伍、 家庭年所得退件及註銷作業

#### <span id="page-26-1"></span>一、家庭年所得查核退件處理

【操作說明】

- 1. 點選家庭年所得退件及註銷作業-家庭年所得查核退件處理。
- 2. 輸入查詢條件或直接點選【查詢】。
- 3. 點選【進行退件】。

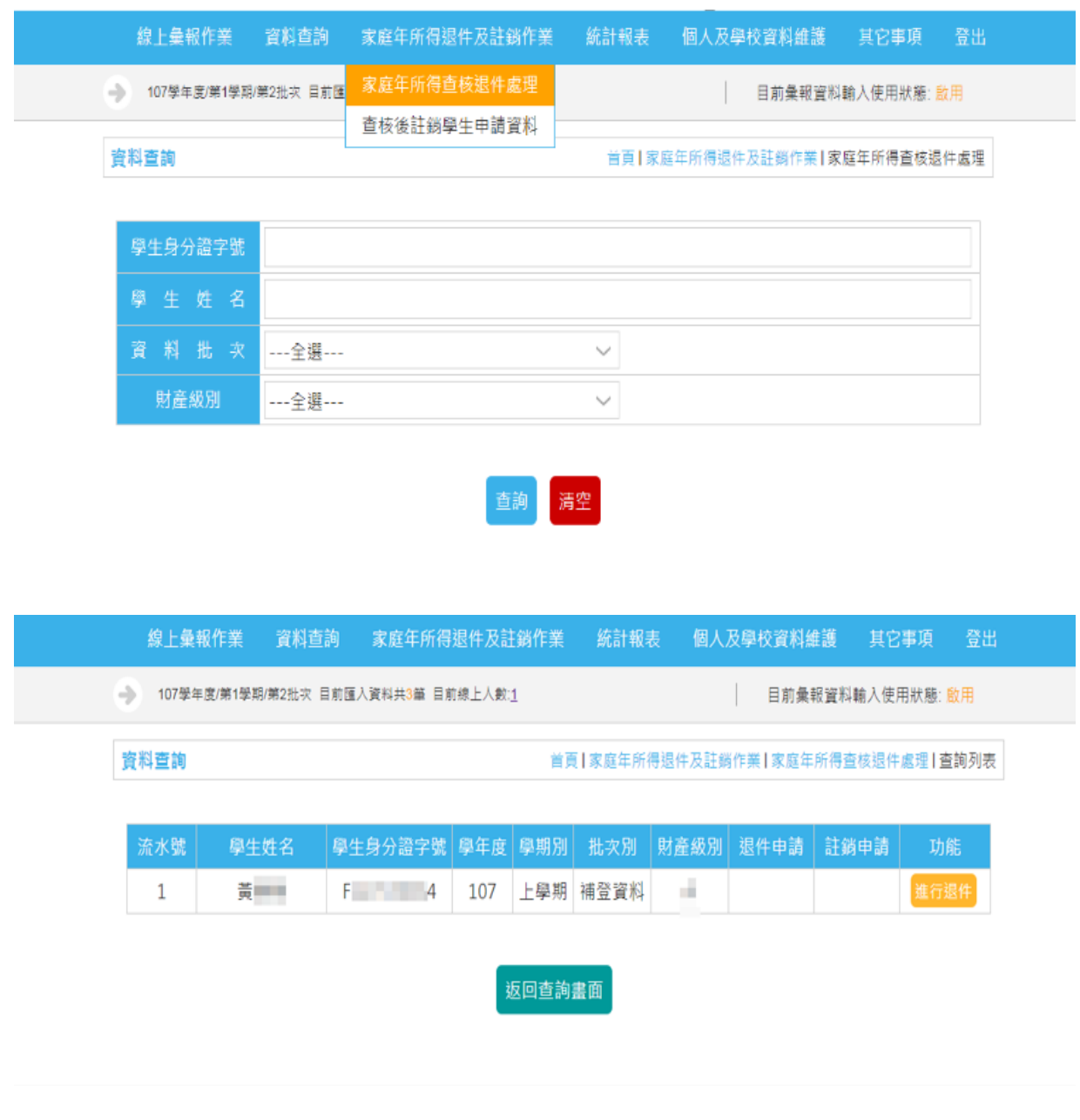

圖 22 家庭年所得查核退件處理

#### <span id="page-27-0"></span>二、查核後註銷學生申請資料

【操作說明】

- 1. 點選家庭年所得退件及註銷作業-查核後註銷學生申請資料。
- 2. 輸入查詢條件或直接點選【查詢】。
- 3. 點選【進行註銷】。

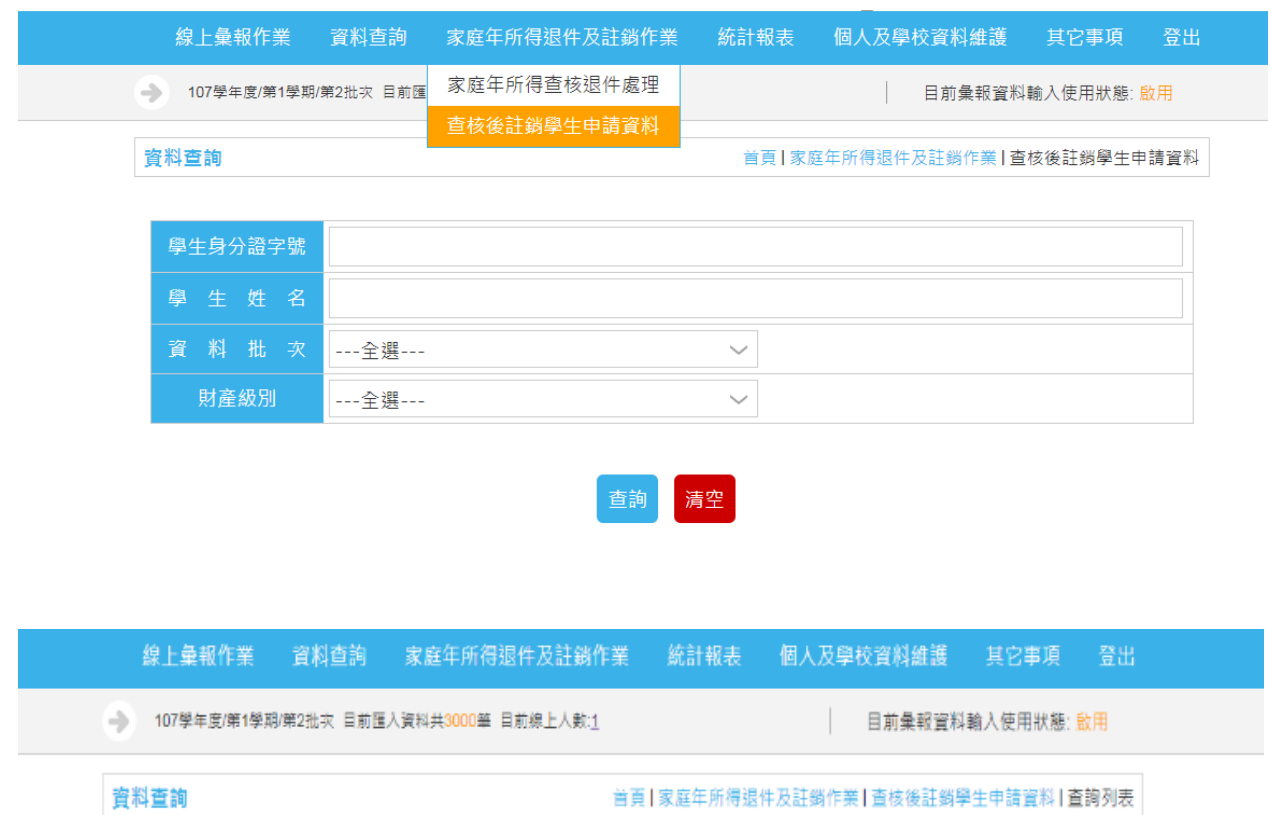

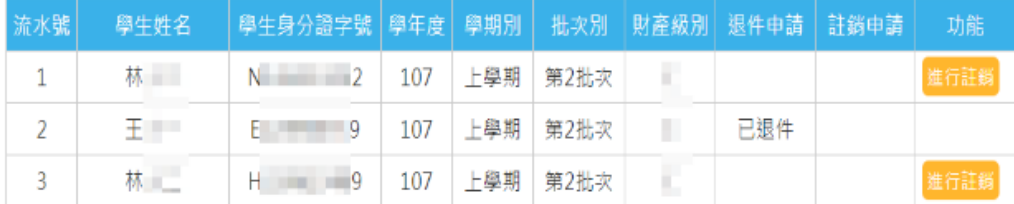

返回查詢畫面

圖 23 查核後註銷學生申請資料

#### <span id="page-28-0"></span>三、查調級距維護

【操作說明】

- 1. 點選家庭年所得退件及註銷作業-查調級距維護。
- 2. 輸入查詢條件或直接點選【查詢】。
- 3. 點選【進行註銷】。
- 4. 點選【查詢明細】。
- 5. 修改[查調後財產級別(目前資料)],點選【修改】。

統計報表 線上彙報作業 資料查詢與下載 家庭年所得退件及註銷作業 帳號資料維護 其它事項

112學年度/第1學期/第2批次 目前匯入資料共3筆 目前線上人數:1 |「家庭年所得」彙報作業功能: 尚未開放

#### 資料查詢

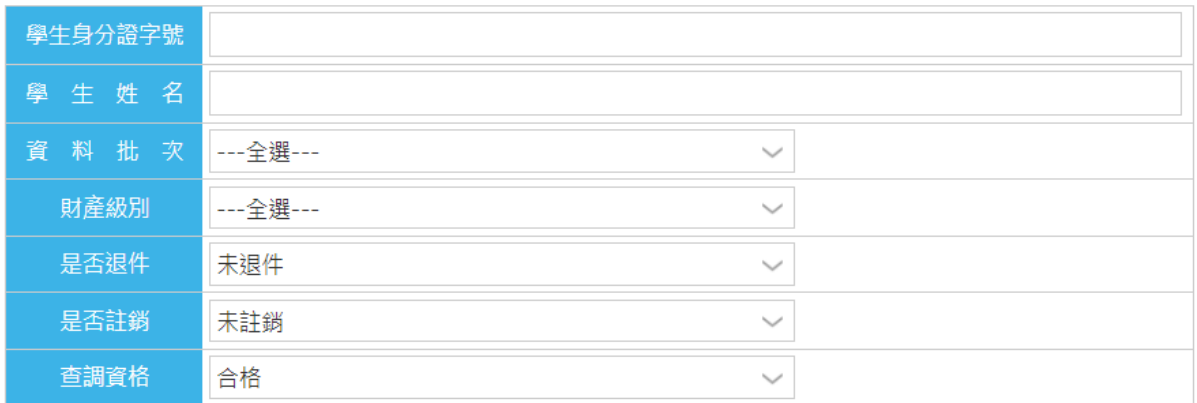

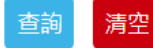

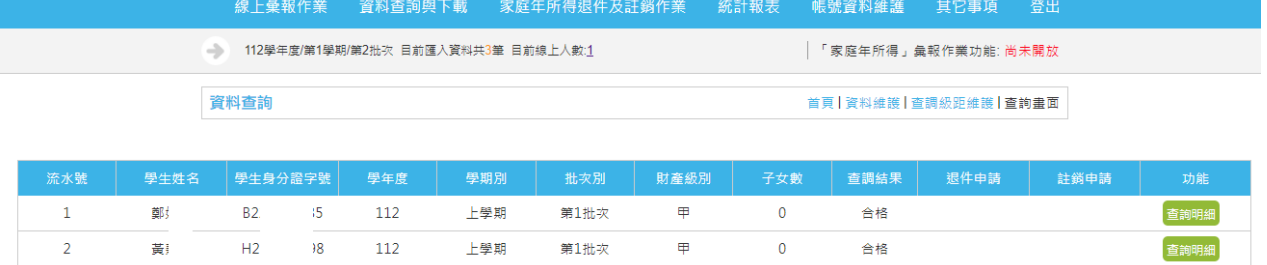

 $\blacksquare$ 

 $\overline{0}$ 

合格

 $H<sub>2</sub>$ 

油工

 $\overline{\mathbf{3}}$ 

註:【CSV牆下載】供學校自行留存使用,檔案僅下載合格名單<br>【TXT檔下載】與齒泉統「資料下載」-「財政部財政資訊中心查調結果下載」相同,檔案僅下載合格名單<br>【PDF檔下載】與齒泉統「家庭年所得彙報資料統計表」-「查調結果列印」相同,檔案僅下載合格名單

 $r<sub>g</sub>$ 

 $112$ 

上學期

。<br>CSV檔下載(僅下載合格名單) TXT檔下載(僅下載合格名單) PDF檔下載(僅下載合格名單) 返回查詢畫面

第1批次

登出

查詢明細

首頁 | 資料維護 | 查調級距維護

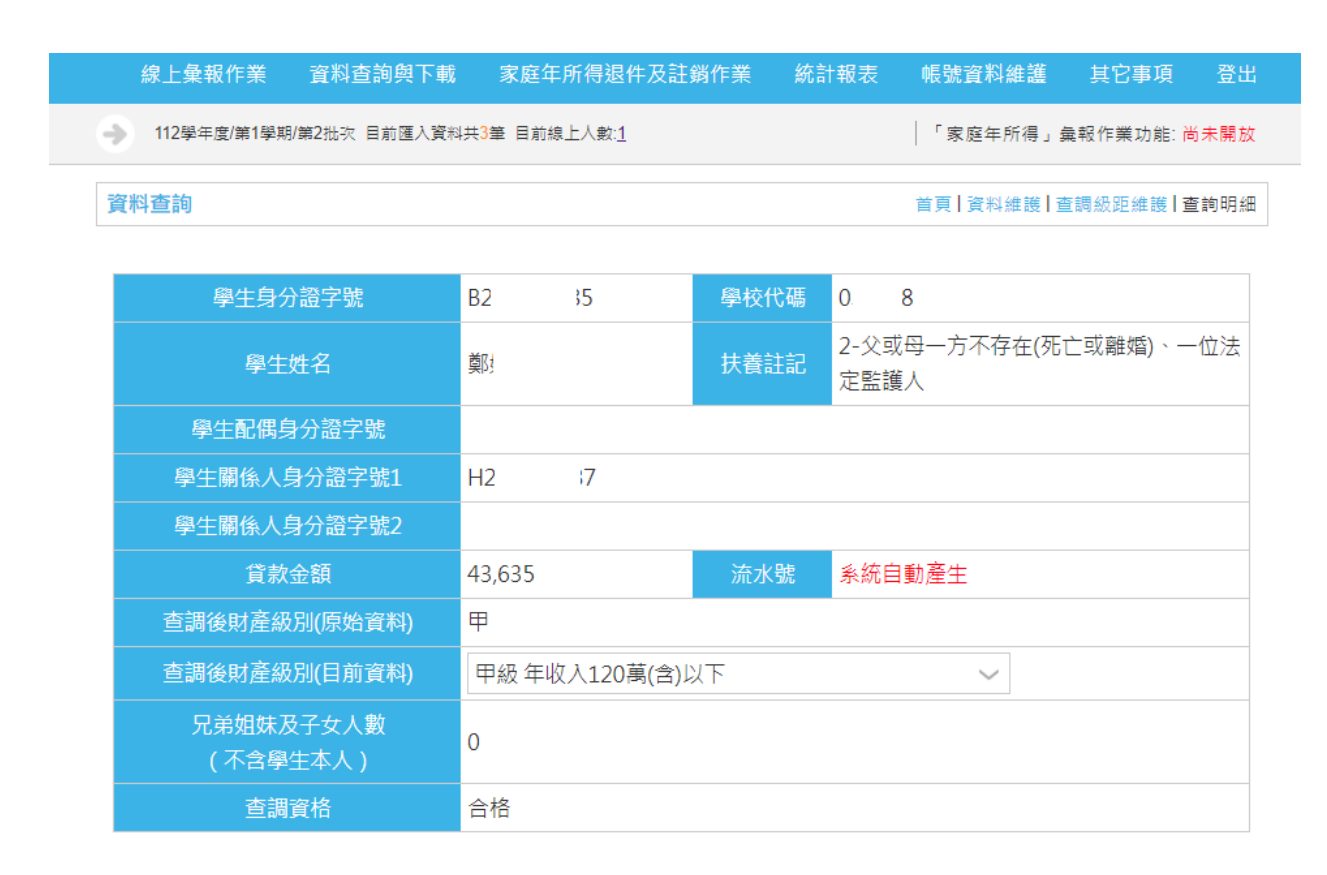

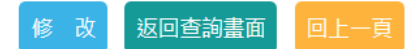

圖 24查調級距維護

<span id="page-30-0"></span>陸、 統計報表

### <span id="page-30-1"></span>一、「家庭年所得彙報」資料統計表-查調結果查詢與下載

【操作說明】

- 1. 點選統計報表-「家庭年所得彙報」資料統計表-查調結果查詢與下載。
- 2. 輸入查詢條件或直接點選【查詢】。
- 3. 點選【查詢明細】。

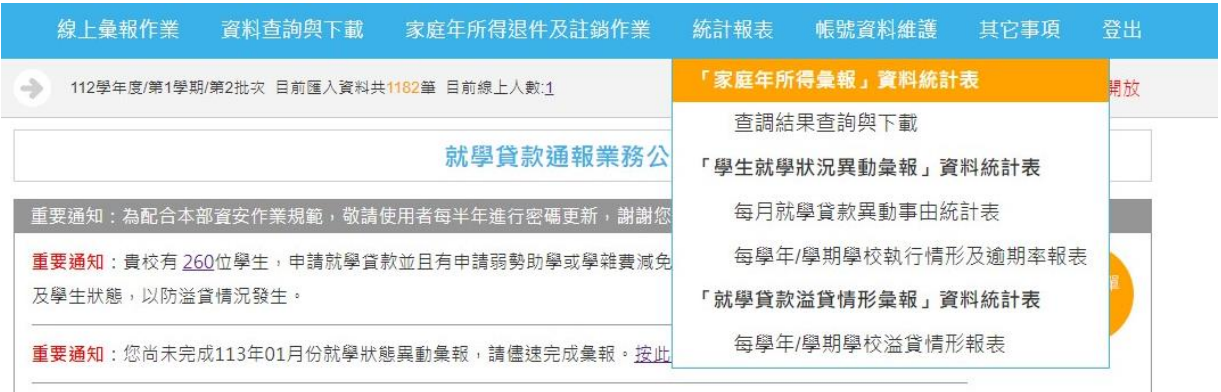

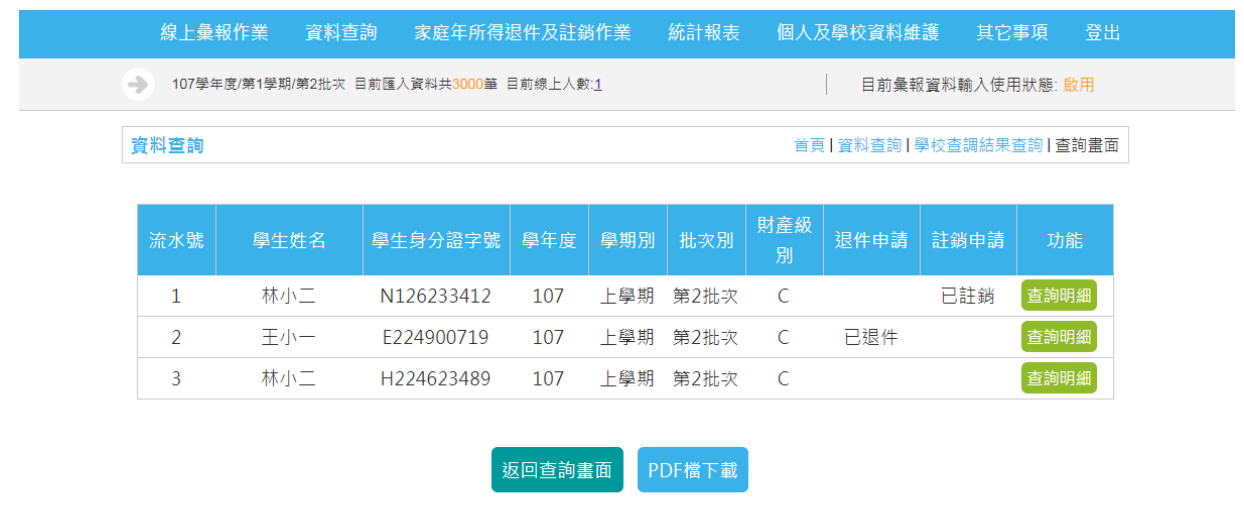

#### 圖 25 「家庭年所得彙報」資料統計表-查調結果查詢與下載

# <span id="page-31-0"></span>二、「學生就學狀況異動彙報」資料統計表一每月就學貸款異動事由統計表 【操作說明】

- 1. 點選統計報表-「學生就學狀況異動彙報」資料統計表-每月就學貸款 異動事由統計表。
- 2. 輸入查詢條件或直接點選【查詢】。

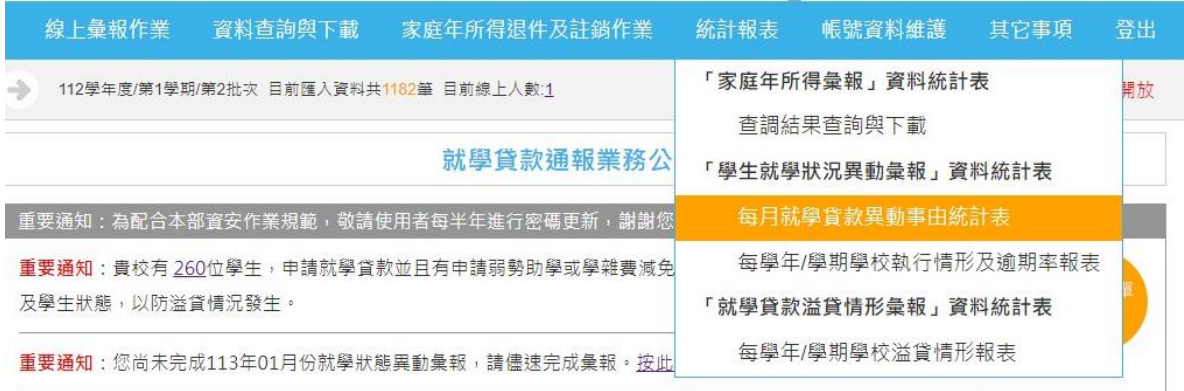

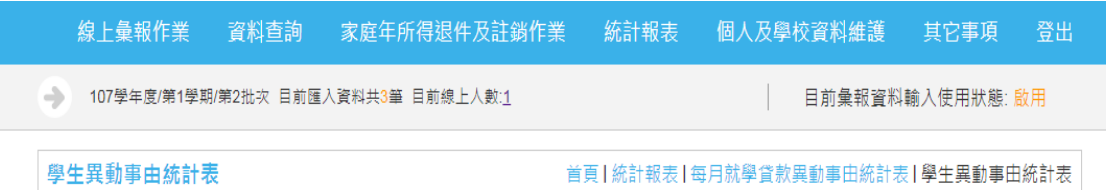

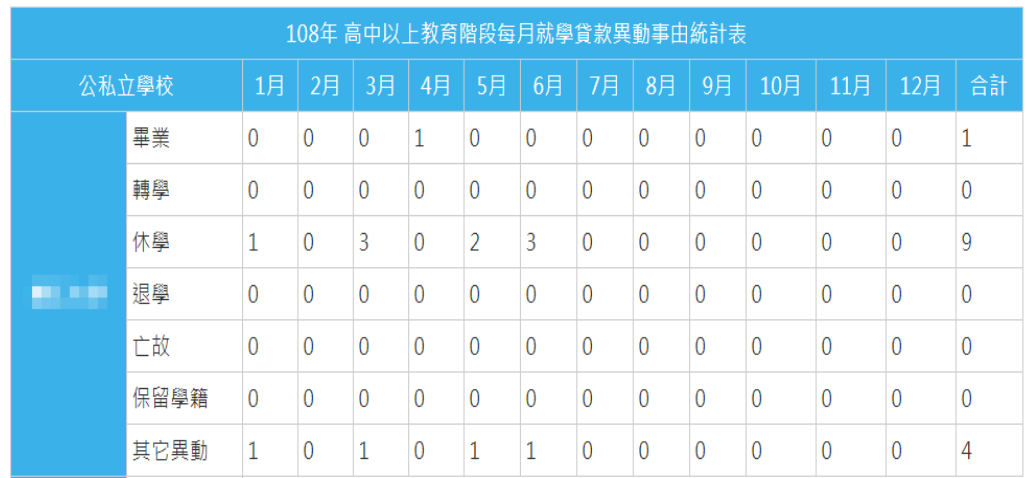

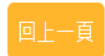

圖 26 「學生就學狀況異動彙報」資料統計表-每月就學貸款異動事由統計表

#### <span id="page-32-0"></span>三、「學生就學狀況異動彙報」資料統計表-每學年**/**學期學校執行情形及逾 期率報表

【操作說明】

- 1. 點選統計報表-「學生就學狀況異動彙報」資料統計表-每學年/學期 學校執行情形及逾期率報表。
- 2. 輸入查詢條件。
- 3. 點選【查詢】。

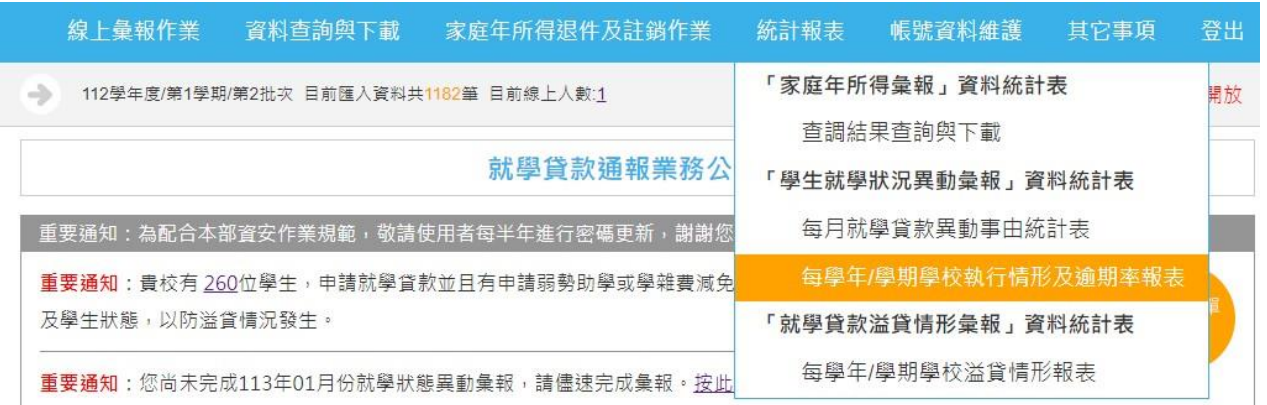

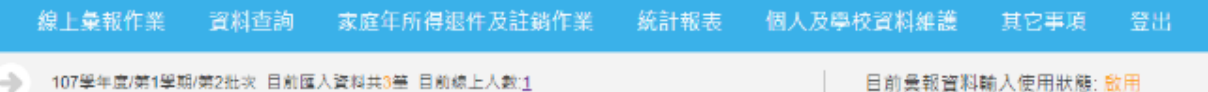

```
各校執行情形及逾期率報表
```
首頁 | 學生就學狀況異動彙報資料統計表 | 各校執行情形及逾期率報表

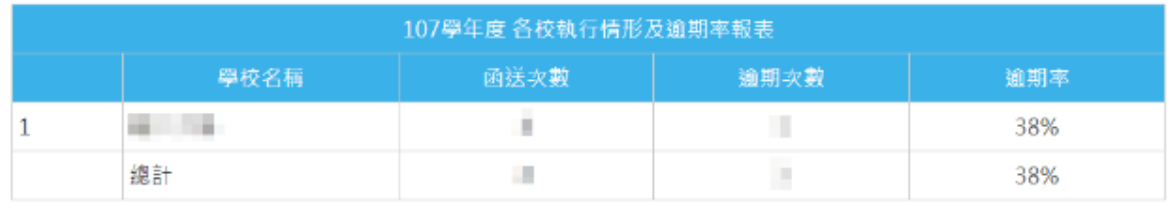

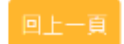

圖 27「學生就學狀況異動彙報」資料統計表一每學年/學期學校執行情形及逾 期率報表

## <span id="page-33-0"></span>四、「就學貸款溢貸情形彙報」資料統計表-每學年**/**學期學校溢貸情形報表

【操作說明】

- 1. 點選統計報表-「就學貸款溢貸情形彙報」資料統計表-每學年/學期 學校溢貸情形報表。
- 2. 輸入查詢條件。
- 3. 點選【查詢】。
- 4. 點選【就貸筆數】或【溢貸筆數】。

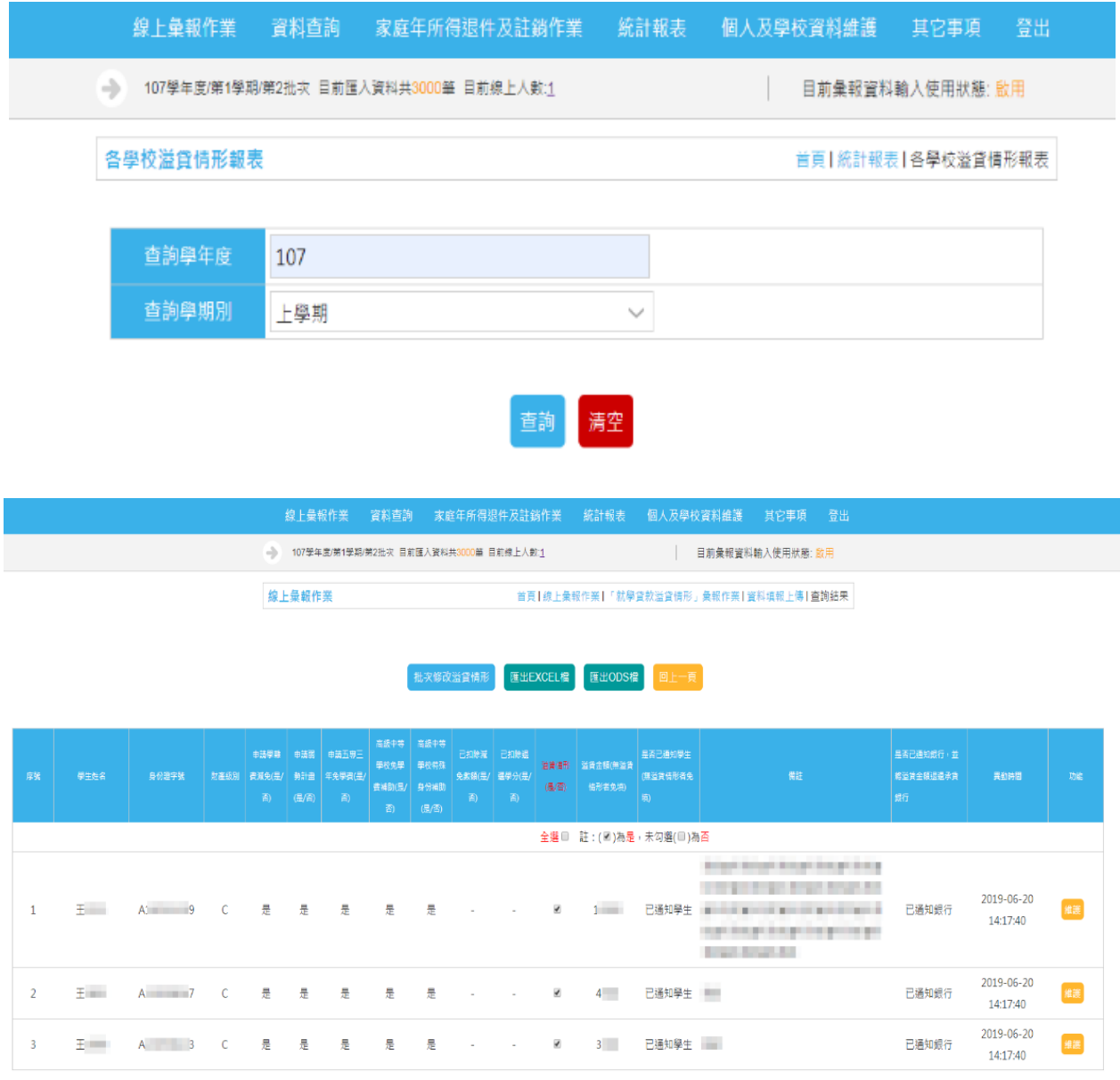

圖 28「就學貸款溢貸情形彙報」資料統計表-每學年/學期學校溢貸情形報表

#### <span id="page-34-0"></span>柒、 個人及學校資料維護

#### <span id="page-34-1"></span>一、個人基本資料維護

【操作說明】

- 1. 點選個人及學校資料維護-個人基本資料維護。
- 2. 輸入資料。
- 3. 點選【確認修改】。

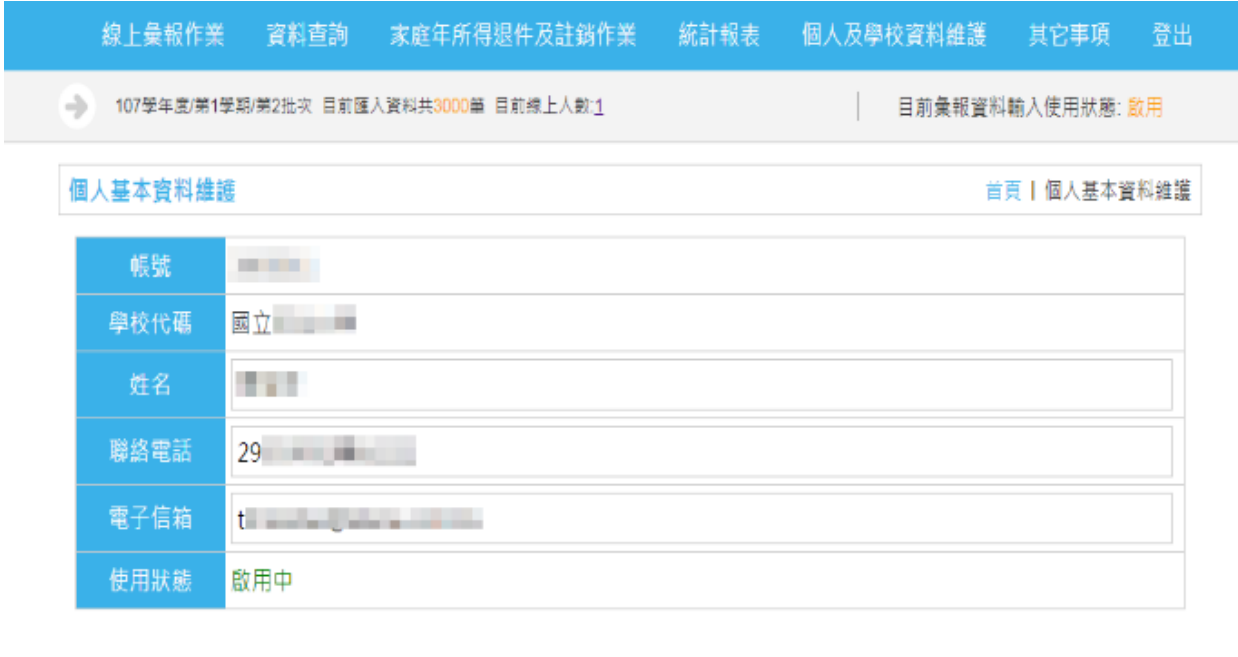

取消修改

圖 29 個人基本資料維護

#### <span id="page-35-0"></span>二、學校基本資料維護

【操作說明】

- 1. 點選個人及學校資料維護-學校基本資料維護。
- 2. 輸入資料。
- 3. 點選【確認修改】。

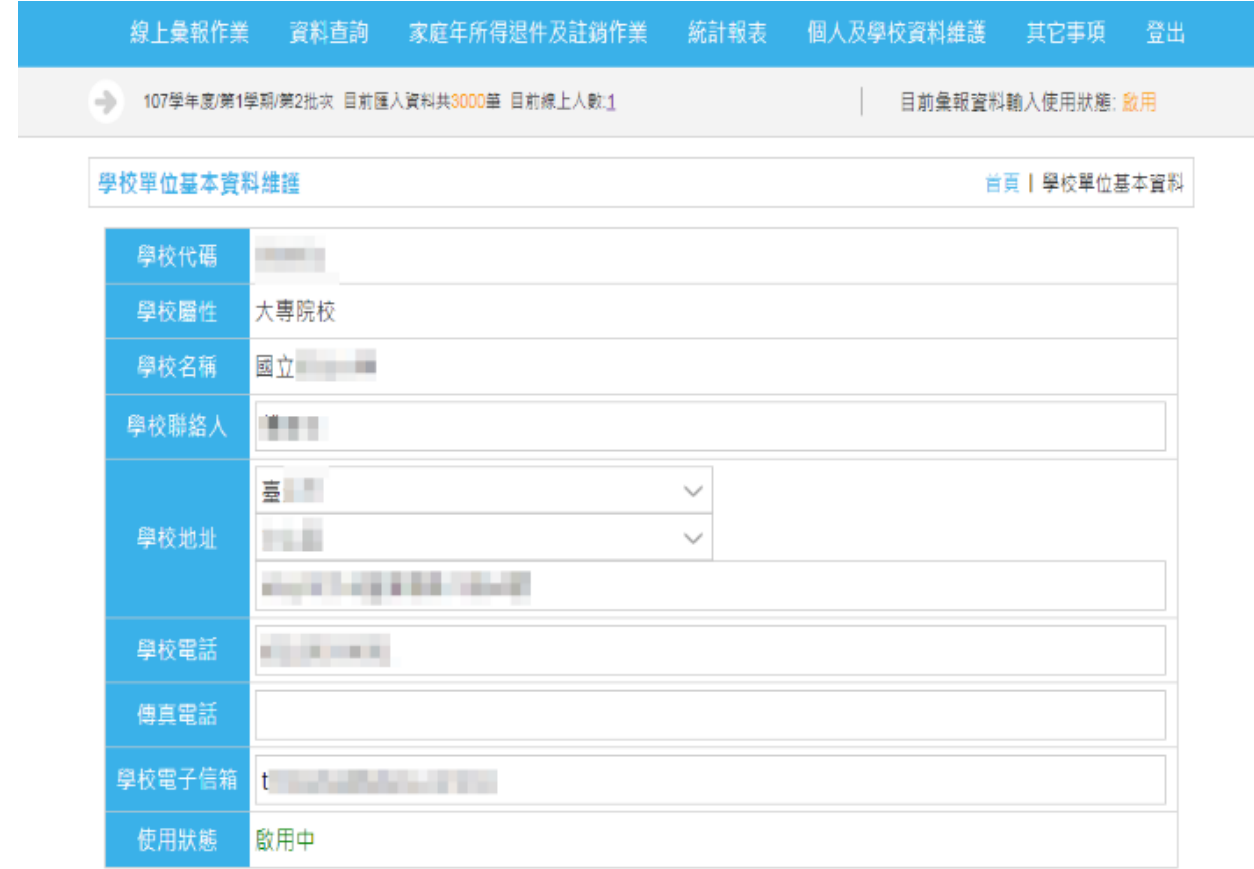

註:學校內有多位使用者時,只需留一位聯絡人資料

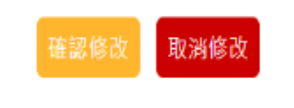

圖 30 學校基本資料維護

#### <span id="page-36-0"></span>三、密碼維護

【操作說明】

- 1. 點選個人及學校資料維護-密碼維護。
- 2. 輸入密碼。
- 3. 點選【確認修改】。

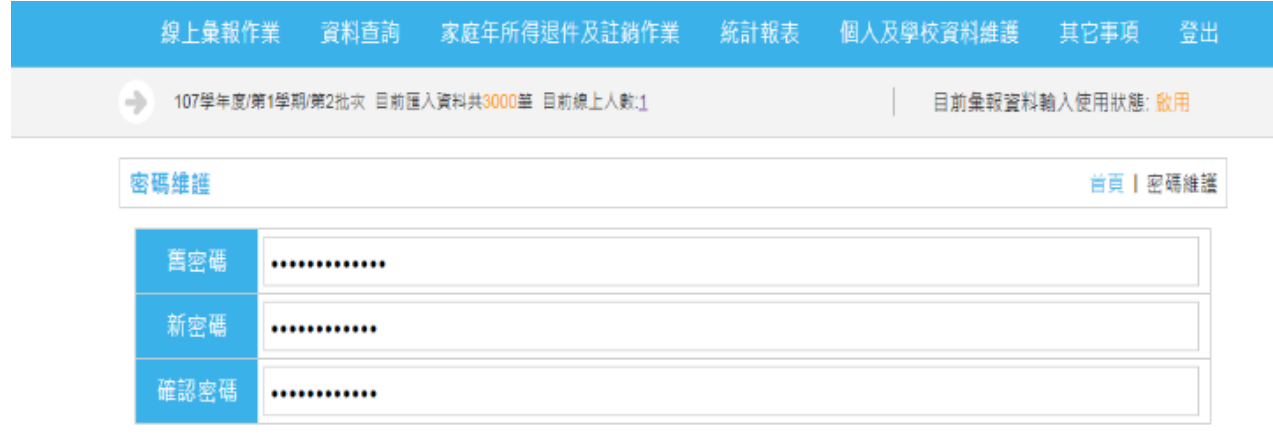

註:密碼設定規則為長度為12碼英數字之組合

取消修改

圖 31 密碼基本資料維護

#### <span id="page-37-0"></span>捌、 其它事項

#### <span id="page-37-1"></span>一、本部相關說明事項資料下載

【操作說明】

教育訓練簡報

報表產出設定說明

- 1. 點選其它事項-本部相關說明事項資料下載。
- 2. 選擇【檔案連結】。

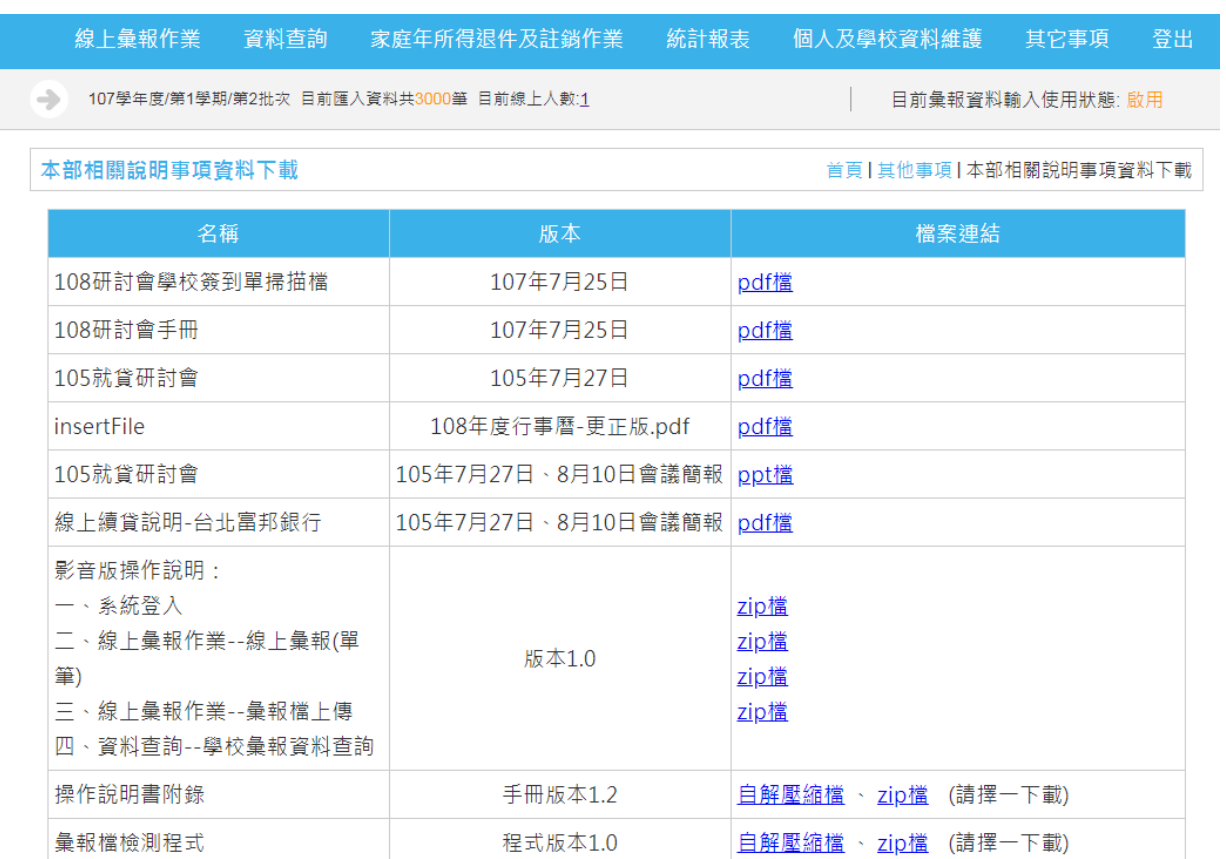

#### 圖 32 本部相關說明事項資料下載

自解壓縮檔、zip檔 (請擇一下載)

自解壓縮檔、 zip檔 (請擇一下載)

程式版本1.0

文件版本1.0

#### <span id="page-38-0"></span>二、問題反應單**(**系統相關問題)

#### 【操作說明】

- 1. 點選其它事項-問題反應單(系統相關問題)。
- 2. 點選【查閱】。

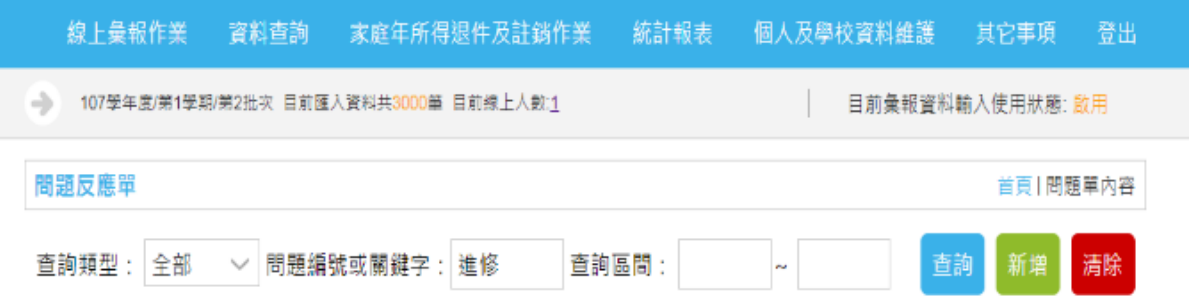

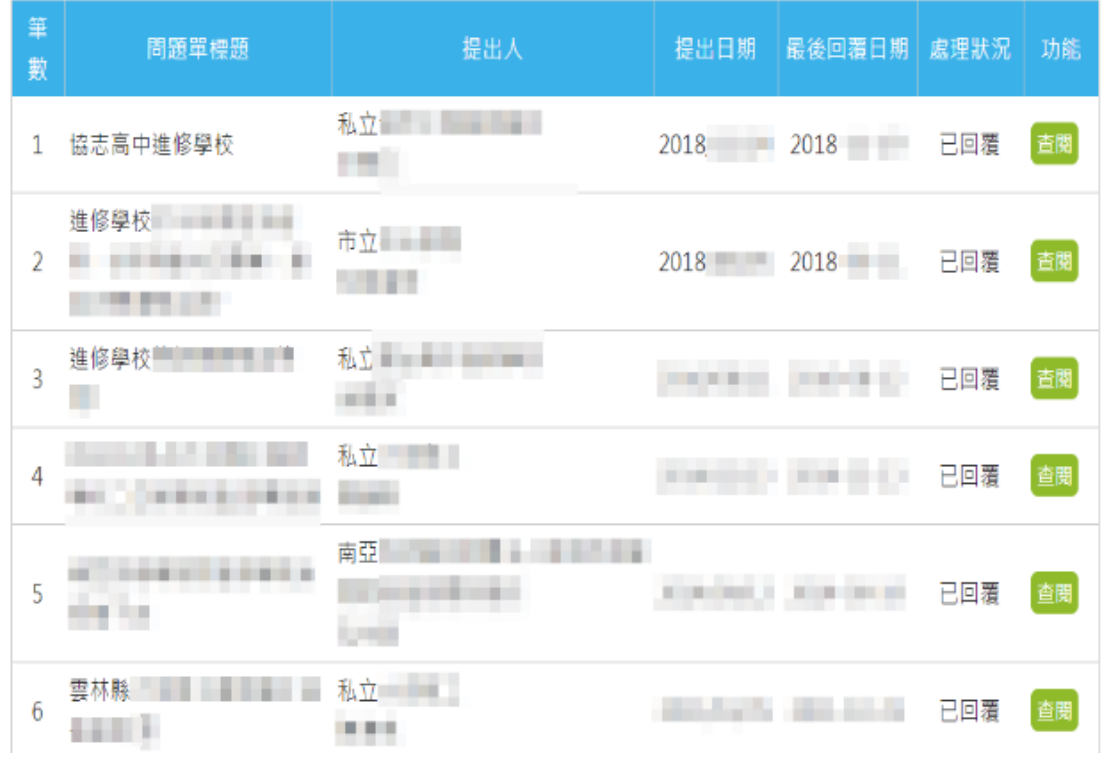

#### 圖 33 問題反應單(系統相關問題)

#### <span id="page-39-0"></span>三、系統諮詢服務問與答

【操作說明】

- 1. 點選其它事項-系統諮詢服務問與答。
- 2. 點選【檔案下載】。

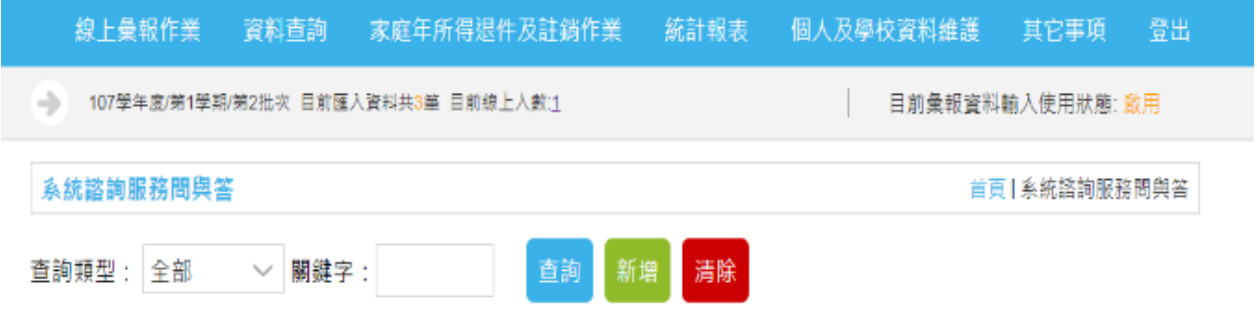

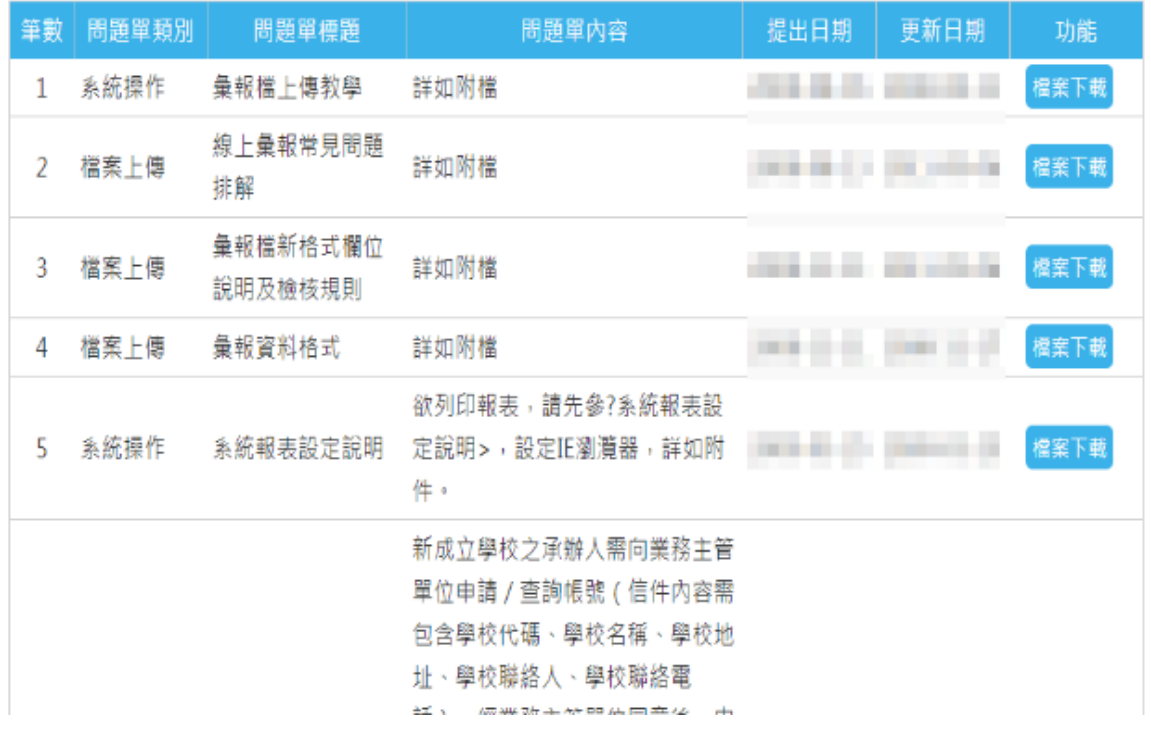

#### 圖 34 系統諮詢服務問與答